**VTO3211D-P User's Manual**

**V1.0.0**

# **Table of Contents**

<span id="page-1-0"></span>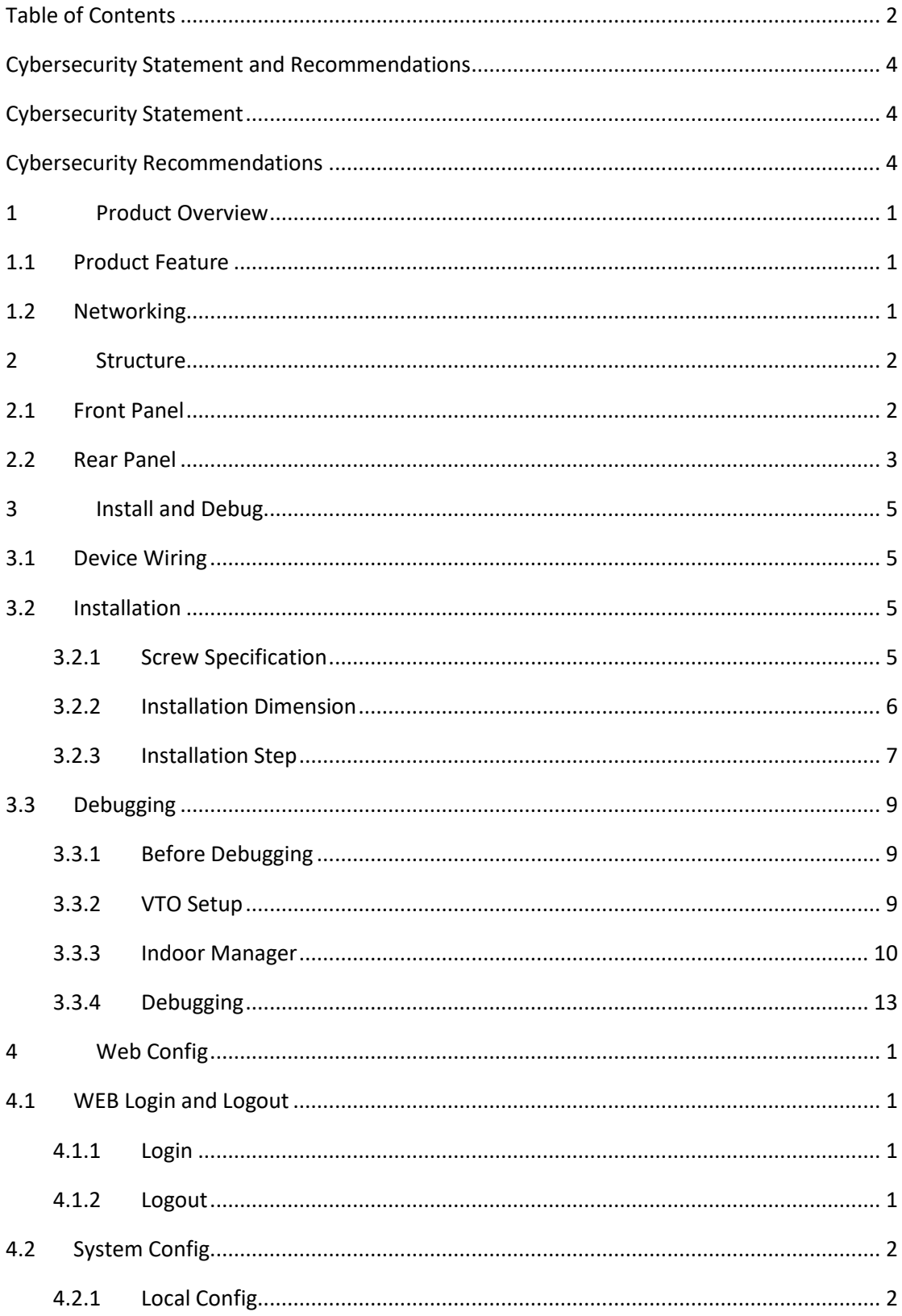

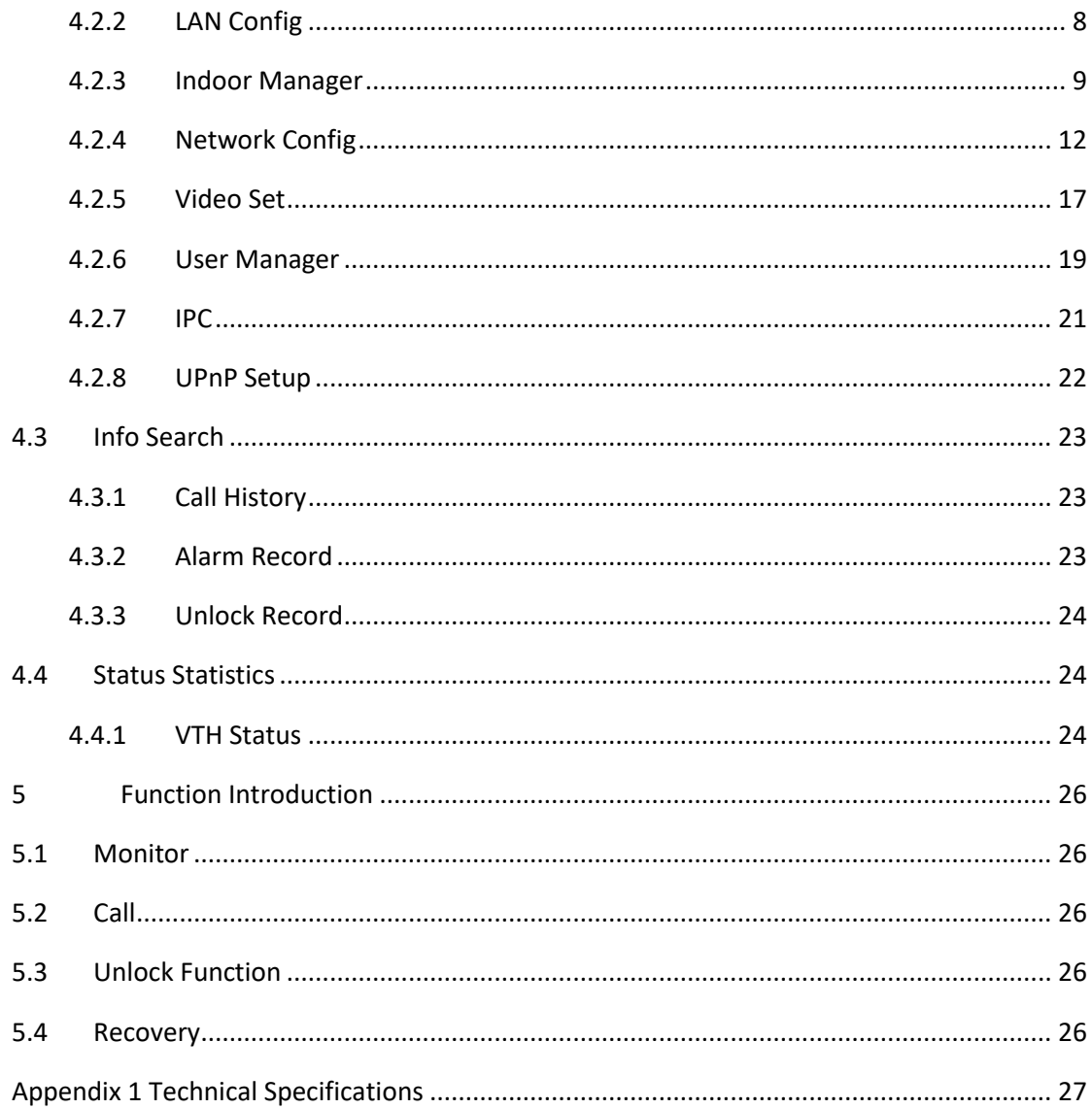

# <span id="page-3-0"></span>**Cybersecurity Statement and Recommendations**

## **Cybersecurity Statement**

- <span id="page-3-1"></span> You are responsible for the risks resulting from connecting your product to the internet, including but not limited to, cyber-attacks, hacking attacks, computer viruses and malware, etc. Please protect your data and personal information by taking necessary actions, such as changing the default password and using a strong combination, changing your password periodically, keeping your firmware up-to-date, etc. Dahua is not responsible for any dysfunction, information leakage or other problems caused by failure to take necessary precautions to secure your devices. We will provide product maintenance services.
- To the extent not prohibited by applicable laws, Dahua and its employees, licensees, and affiliates are not liable for personal injury, or any incidental, special, indirect, or consequential damages whatsoever, including, without limitation, damages for loss of profits, corruption or loss of data, failure to transmit or receive any data, business interruption, or any other commercial damages or losses arising out of or related to the use or inability to use its products or services, however caused, regardless of the theory of liability (contract, tort or otherwise), even if it has been advised of the possibility of such damages. Some jurisdictions do not allow the exclusion or limitation of liability for personal injury, or of incidental or consequential damages, so this limitation may not apply to you.
- In no event shall liability for all damages (other than as may be required by applicable laws in cases involving personal injury) exceed the amount paid for products or services.

# <span id="page-3-2"></span>**Cybersecurity Recommendations**

### **Mandatory actions to be taken towards cybersecurity**

### **1. Change Passwords and Use Strong Passwords:**

The number one reason systems get "hacked" is due to having weak or default passwords. Dahua recommends changing default passwords immediately and choosing a strong password whenever possible. A strong password should be made up of at least 8 characters and a combination of special characters, numbers, and upper and lower case **letters** 

### **2. Update Firmware**

As is standard procedure in the tech-industry, we recommend keeping NVR, DVR, and IP camera firmware up-to-date to ensure the system is current with the latest security

patches and fixes.

Check the firmware release of your running devices. If the firmware release date is over 18 months old, please contact a Dahua authorized local distributor or Dahua technical support for available update releases.

#### **"Nice to have" recommendations to improve your network security**

#### **1. Change Passwords Regularly**

Regularly change the credentials to your devices to help ensure that only authorized users are able to access the system.

### **2. Change Default HTTP and TCP Ports:**

● Change default HTTP and TCP ports for Dahua systems. These are the two ports used to communicate and to view video feeds remotely.

• These ports can be changed to any set of numbers between 1025-65535. Avoiding the default ports reduces the risk of outsiders being able to guess which ports you are using.

#### **3. Enable HTTPS/SSL:**

Set up an SSL Certificate to enable HTTPS. This will encrypt all communication between your devices and recorder.

### **4. Enable IP Filter:**

Enabling your IP filter will prevent everyone, except those with specified IP addresses, from accessing the system.

#### **5. Change ONVIF Password:**

On older IP Camera firmware, the ONVIF password does not change when you change the system's credentials. You will need to either update the camera's firmware to the latest revision or manually change the ONVIF password.

### **6. Forward Only Ports You Need:**

• Only forward the HTTP and TCP ports that you need to use. Do not forward a huge range of numbers to the device. Do not DMZ the device's IP address.

● You do not need to forward any ports for individual cameras if they are all connected to a recorder on site; just the NVR is needed.

### **7. Disable Auto-Login on SmartPSS:**

Those using SmartPSS to view their system and on a computer that is used by multiple people should disable auto-login. This adds a layer of security to prevent users without the appropriate credentials from accessing the system.

#### **8. Use a Different Username and Password for SmartPSS:**

In the event that your social media, bank, email, etc. account is compromised, you would not want someone collecting those passwords and trying them out on your video surveillance system. Using a different username and password for your security system will make it more difficult for someone to guess their way into your system.

#### **9. Limit Features of Guest Accounts:**

If your system is set up for multiple users, ensure that each user only has rights to features and functions they need to use to perform their job.

### **10. UPnP:**

• UPnP will automatically try to forward ports in your router or modem. Normally this would be a good thing. However, if your system automatically forwards the ports and you leave the credentials defaulted, you may end up with unwanted visitors.

● If you manually forwarded the HTTP and TCP ports in your router/modem, this feature should be turned off regardless. Disabling UPnP is recommended when the function is not used in real applications.

#### **11. SNMP:**

Disable SNMP if you are not using it. If you are using SNMP, you should do so only temporarily, for tracing and testing purposes only.

### **12. Multicast:**

Multicast is used to share video streams between two recorders. Currently there are no known issues involving Multicast, but if you are not using this feature, deactivation can enhance your network security.

#### **13. Check the Log:**

If you suspect that someone has gained unauthorized access to your system, you can check the system log. The system log will show you which IP addresses were used to login to your system and what was accessed.

#### **14. Physically Lock Down the Device:**

Ideally, you want to prevent any unauthorized physical access to your system. The best way to achieve this is to install the recorder in a lockbox, locking server rack, or in a room that is behind a lock and key.

### **15. Connect IP Cameras to the PoE Ports on the Back of an NVR:**

Cameras connected to the PoE ports on the back of an NVR are isolated from the outside world and cannot be accessed directly.

#### **16. Isolate NVR and IP Camera Network**

The network your NVR and IP camera resides on should not be the same network as your public computer network. This will prevent any visitors or unwanted guests from getting access to the same network the security system needs in order to function properly.

For latest information about Dahua the cybersecurity statement and recommendations, please visit [www.dahuasecurity.com.](http://www.dahuasecurity.com/)

# <span id="page-7-0"></span>**1 Product Overview**

# <span id="page-7-1"></span>**1.1 Product Feature**

Metal VTO has simple operation, easy installation with the following functions:

- $\bullet$  Mobile phone live preview.
- Call and intercom with VTH.
- $\bullet$  Unlock door by card.
- Vandal-proof alarm.

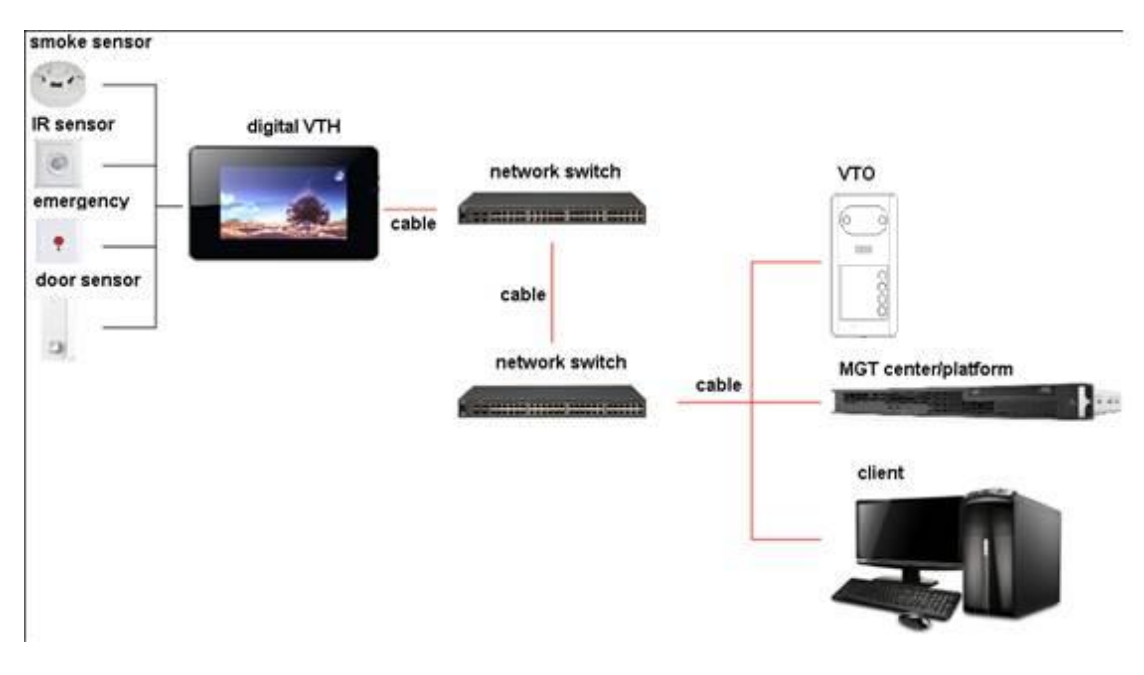

# <span id="page-7-2"></span>**1.2 Networking**

Figure 1-1

# <span id="page-8-0"></span>**2 Structure**

# <span id="page-8-1"></span>**2.1 Front Panel**

Number of buttons on front panel varies depending on model. For example, VTO3211D-P2 has two buttons; VTO3211D-P4 has four buttons. The following makes VTO3211D-P2 as an example.

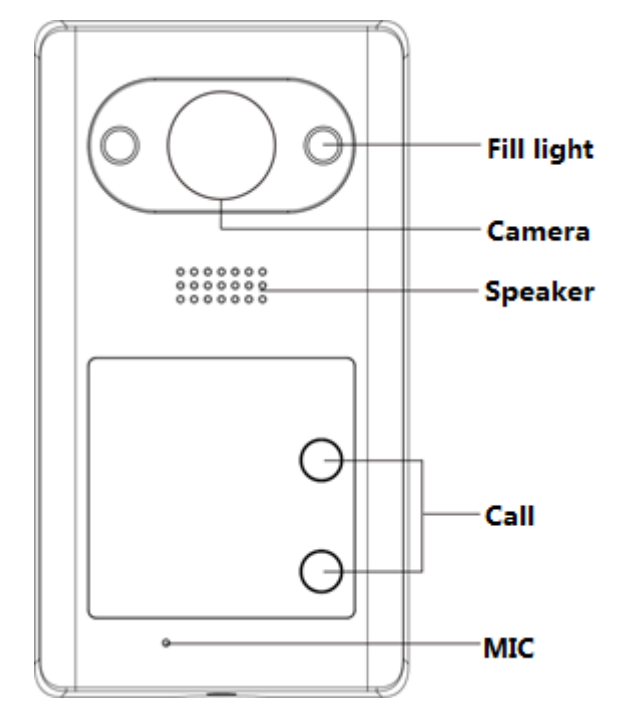

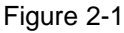

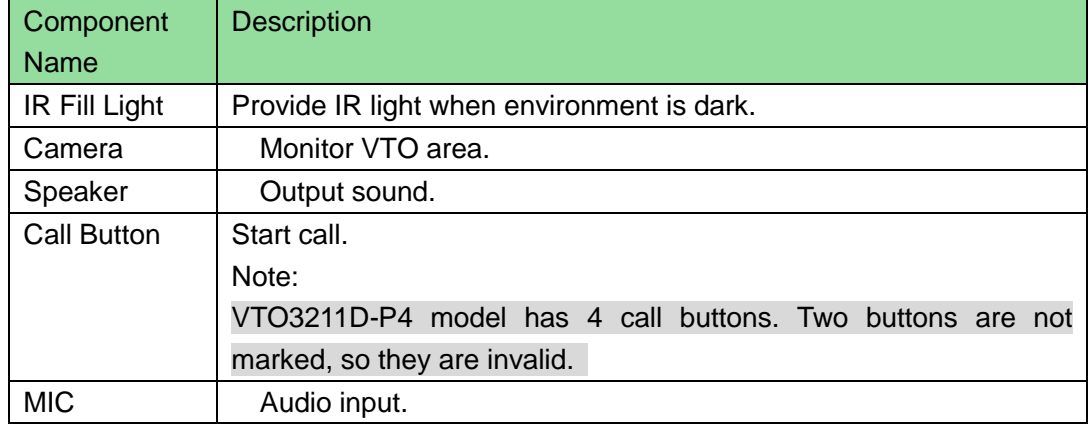

# <span id="page-9-0"></span>**2.2 Rear Panel**

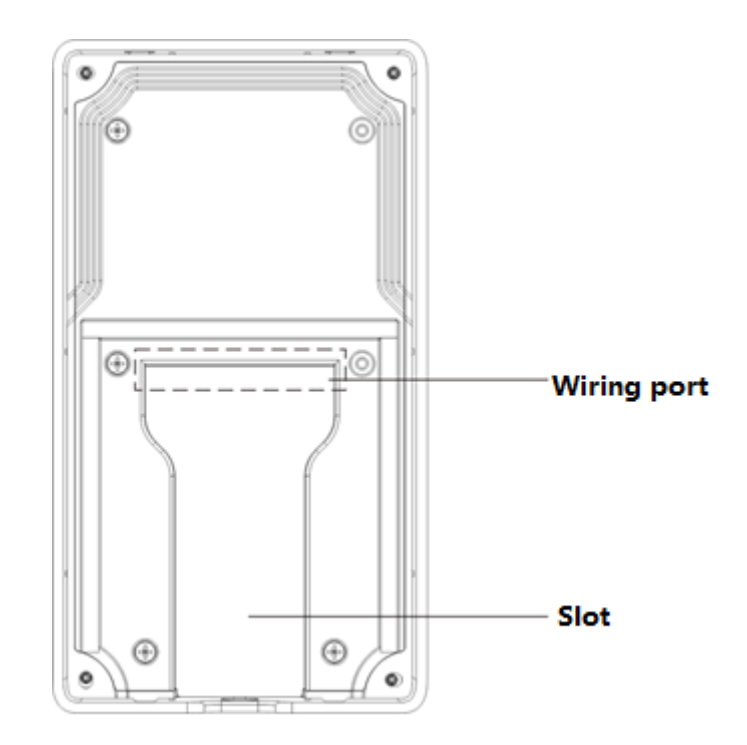

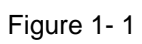

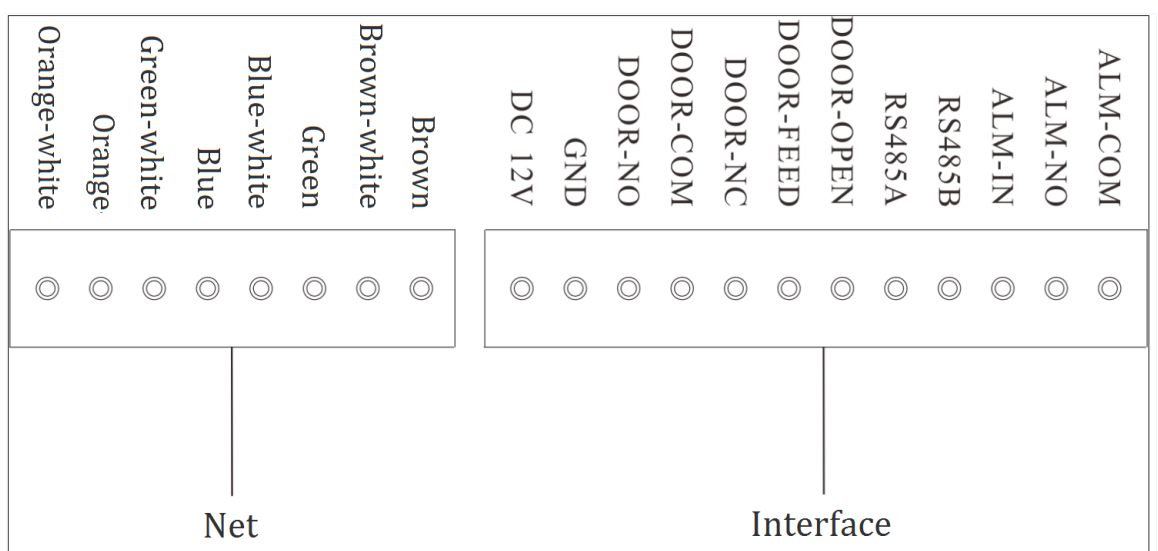

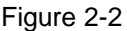

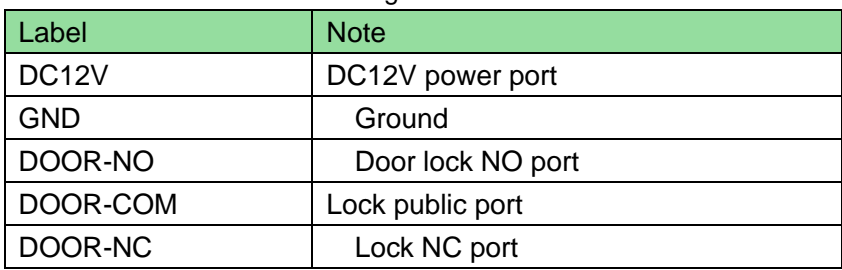

| Label         | <b>Note</b>               |  |
|---------------|---------------------------|--|
| DOOR-FEED     | Lock door sensor feedback |  |
| DOOR-OPEN     | Door lock unlock button   |  |
| <b>RS485A</b> | RS485 communication       |  |
| <b>RS485B</b> |                           |  |
| <b>ALM-IN</b> | Alarm input               |  |
| ALM-NO        | Alarm output              |  |
| ALM-COM       |                           |  |

Chart 2-2

# <span id="page-11-0"></span>**3 Install and Debug**

# <span id="page-11-1"></span>**3.1 Device Wiring**

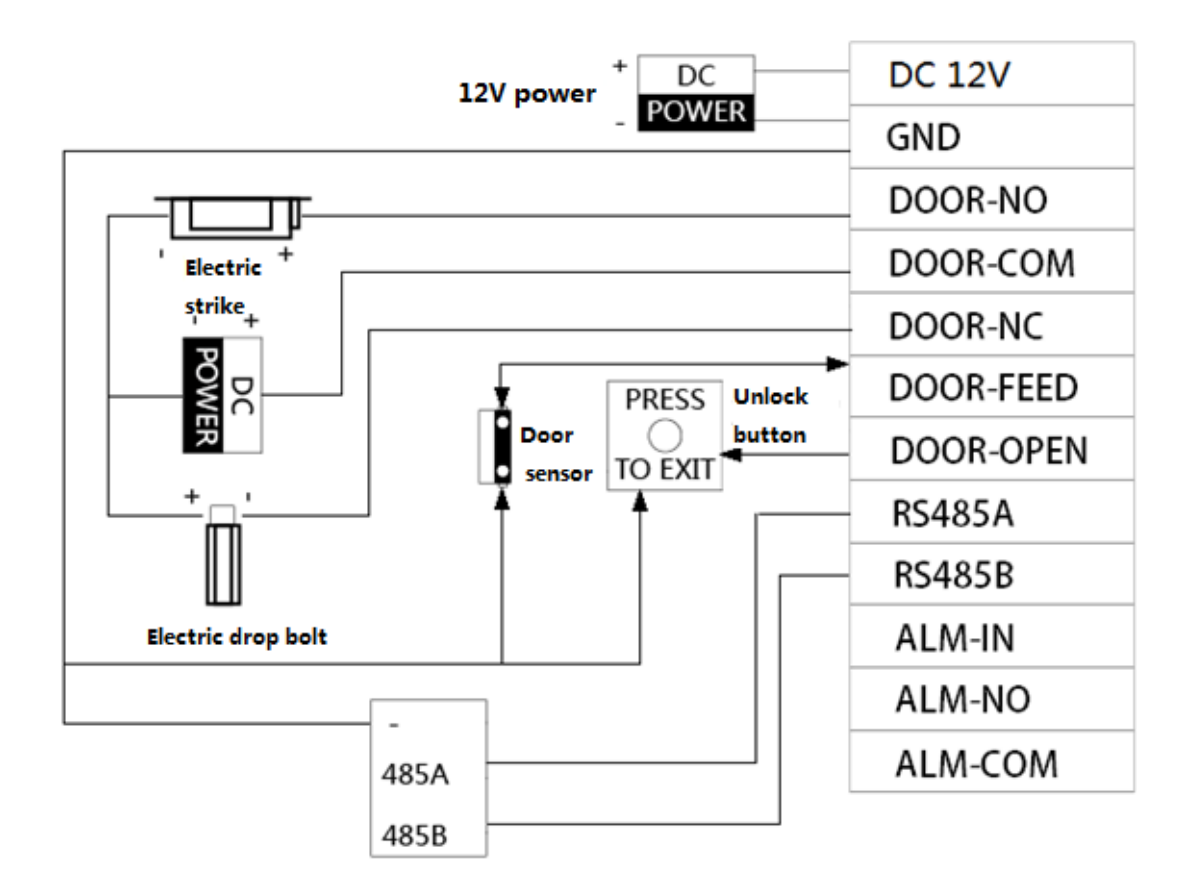

Figure 3-1

## <span id="page-11-2"></span>**3.2 Installation**

## **Warning**

- **Avoid installation in poor environment, such as condensation, high temperature, oil, dust and etc.**
- **Installation and debugging of the device must be done by professionals. DO NOT disassemble the device by yourself.**

## <span id="page-11-3"></span>**3.2.1 Screw Specification**

| <b>Component Name</b> | Figure                    | Quantity |  |
|-----------------------|---------------------------|----------|--|
| White expansion bolt  | Company of the Company of |          |  |
| $\Phi$ 6×30mm         |                           | 4        |  |
| ST3×20 self-tapping   | <b>TURKING A</b>          | 4        |  |
| screw                 |                           |          |  |
| M3×6 mechanic screw   |                           |          |  |

Chart 3-1

# <span id="page-12-0"></span>**3.2.2 Installation Dimension**

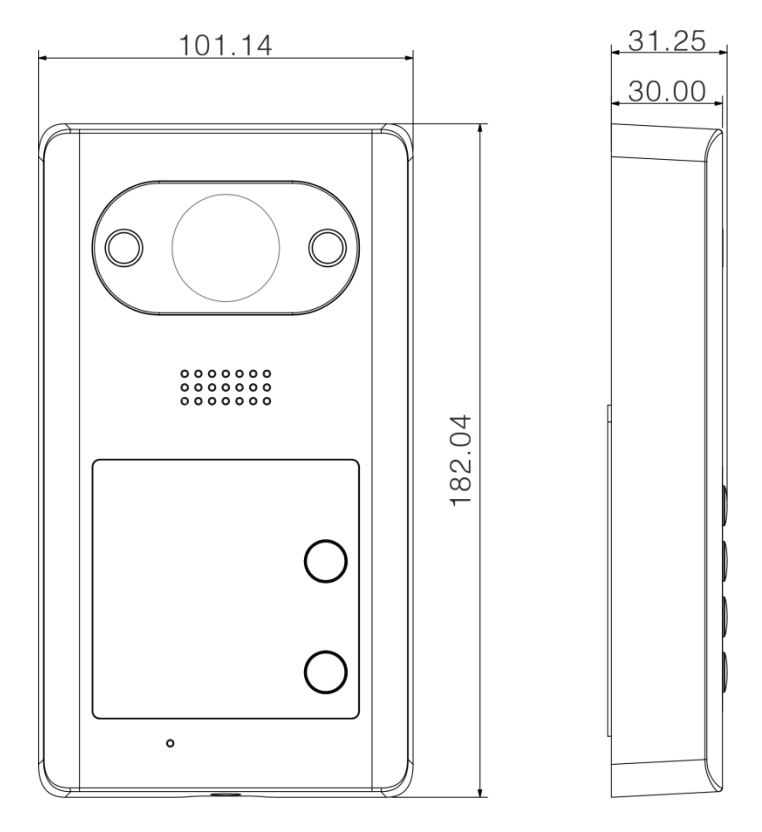

Figure 3-2

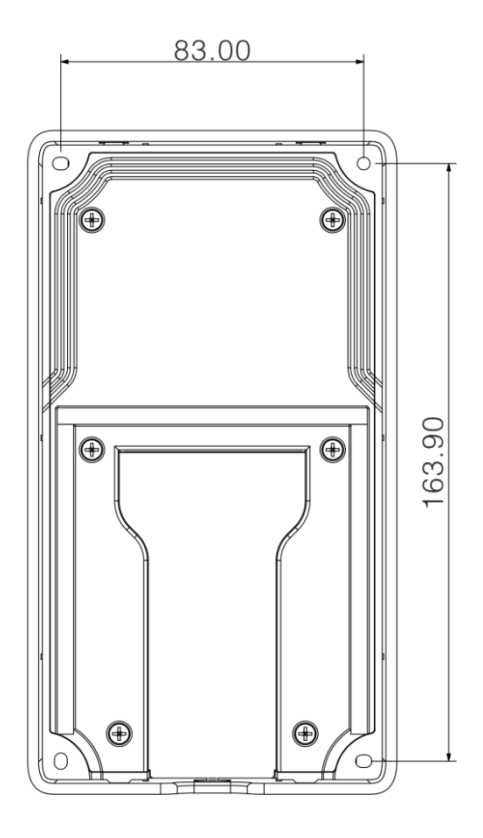

Figure 3-3

### <span id="page-13-0"></span>**3.2.3 Installation Step**

Before installation, unfasten the M3\*6 mechnic screw at bottom of device, take down metal case, see [Figure 3-4.](#page-14-0)

Step 1. According to the four hole positions on device intenal case, dig holes on the installation surface (i.e. wall).

Step 2. Insert expansion bolt into the hole.

Step 3. Fix the 4 self-tapping screws in device internal case at fixed position.

Step 4. Lock the external metal case from top to bottom on internal case.

Step 5. Buckle external metal case to device internal case from bottom.

Step 6. Fasten external metal case and device internal case with M3\*6 mechanic screw.

Note:

The recommended distance from device center to ground is 1.4m-1.6m.

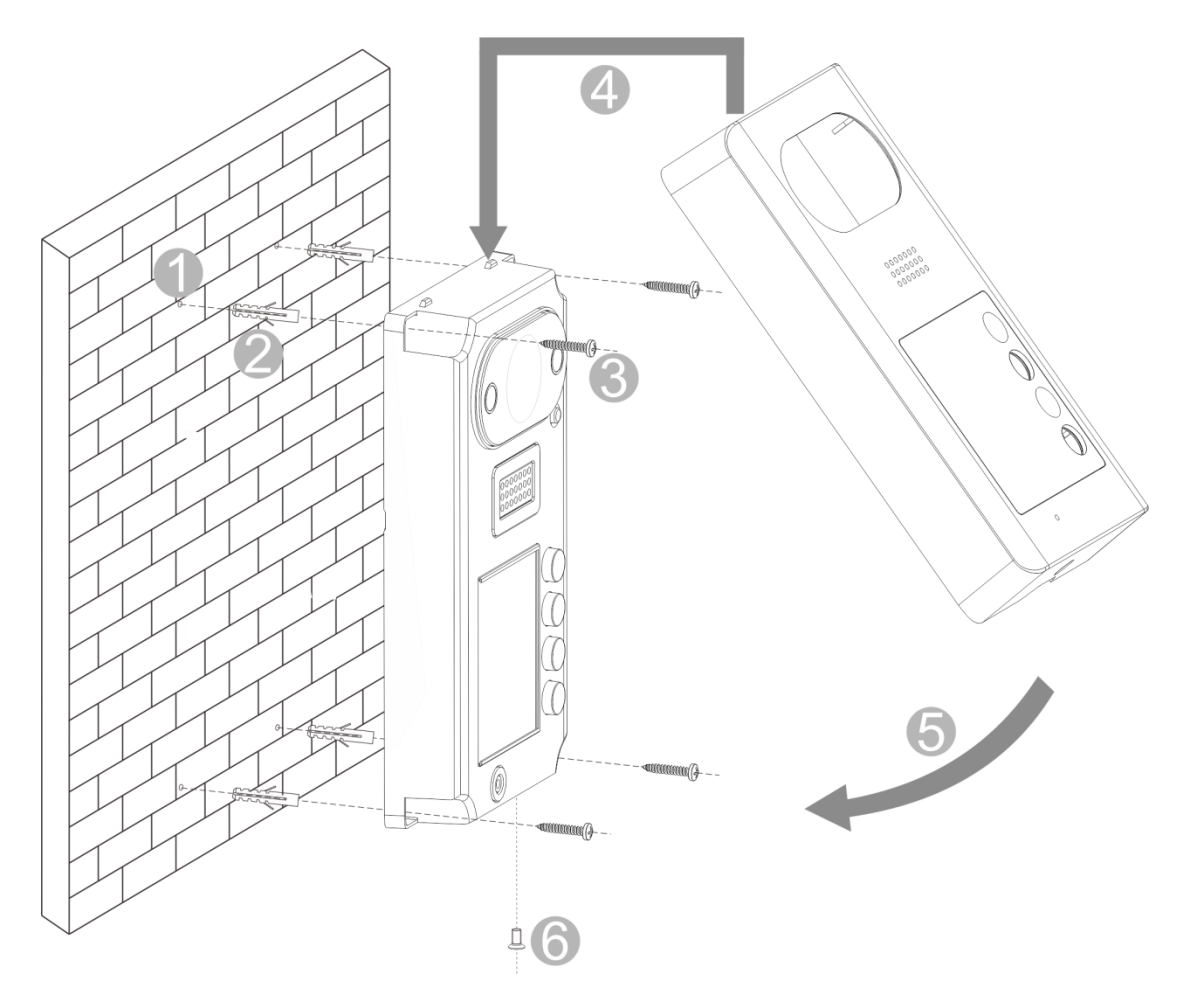

Figure 3-4

<span id="page-14-0"></span>After installation, you can see [Figure 3-5.](#page-14-1)

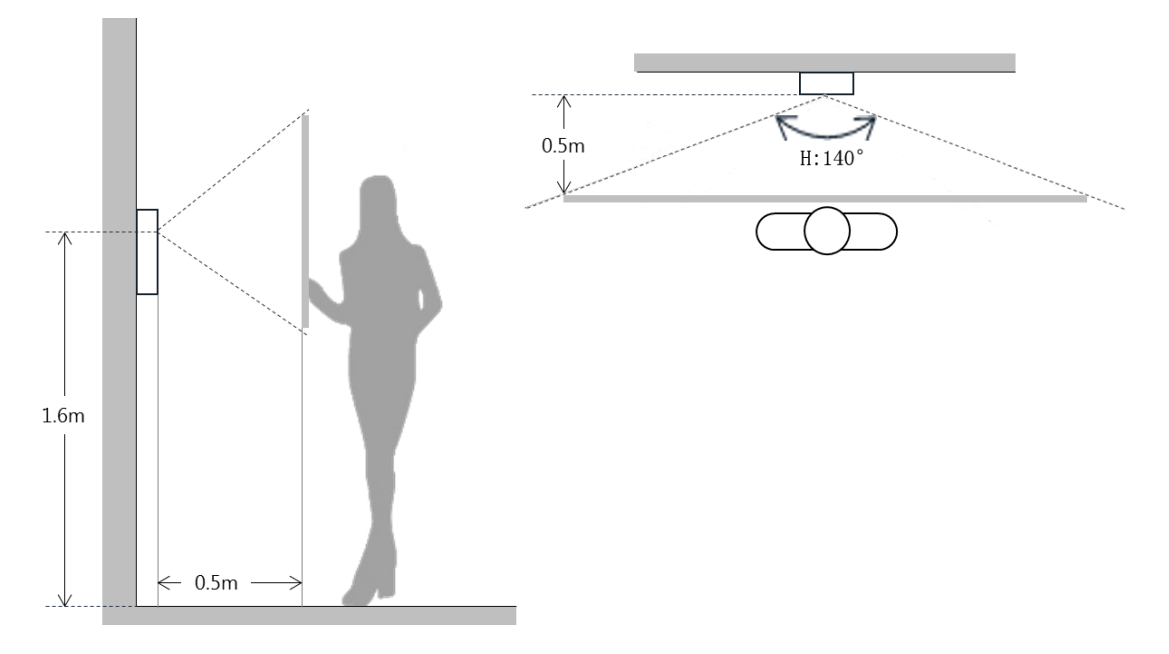

<span id="page-14-1"></span>Figure 3-5

# <span id="page-15-0"></span>**3.3 Debugging**

## <span id="page-15-1"></span>**3.3.1 Before Debugging**

The following makes VTH5221D and 7 inch VTH pairing for debugginng.

- Before debugging, the staff shall be familiar with device's installation, wiring and usage.
- **•** Before debugging, check wiring for short or open circuit.
- **•** Ensure VTH can work normally.

## <span id="page-15-2"></span>**3.3.2 VTO Setup**

VTO default IP address of 192.168.1.110. Before you use VTO, you must change IP address to a IP address in the same segment with VTH.

Step 1. Plug VTO to power.

Step 2. In the field of address in browser, enter device default IP address (192.168.1.110). See [Figure 3-6.](#page-15-3)

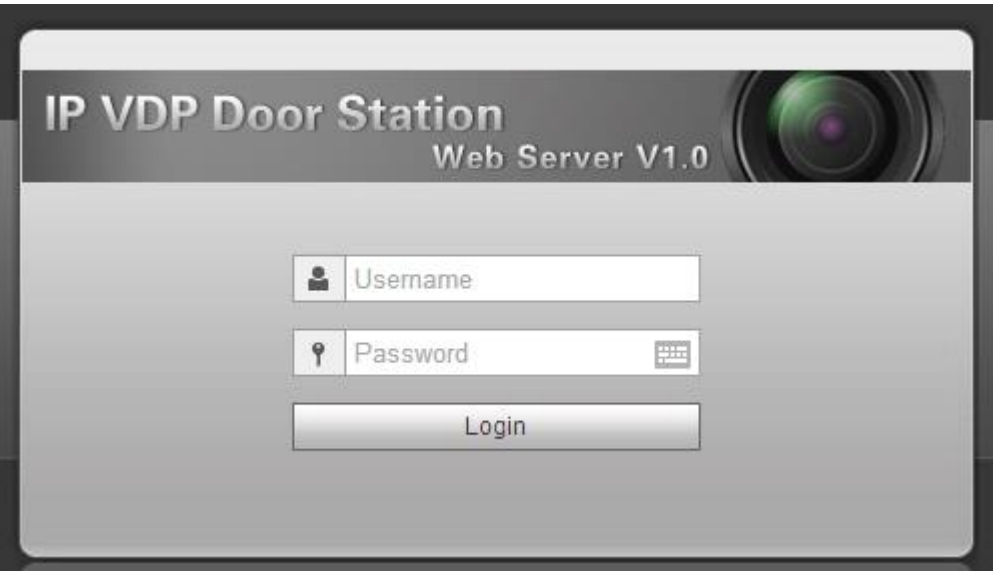

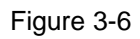

<span id="page-15-3"></span>Step 3. Enter username and password, click Login.

Note:

Default username and password are admin and admin. After you log in for the first time, please change password ASAP. Refer to Ch 4.2.6.3.

Step 4. System Config>Network Config>TCP/IP. See [Figure 3-7.](#page-16-1) Modify VTO IP address to be planned IP address. See Ch 4.2.4.1.

After modification is complete, WEB page reboots, and go to new IP address for login.

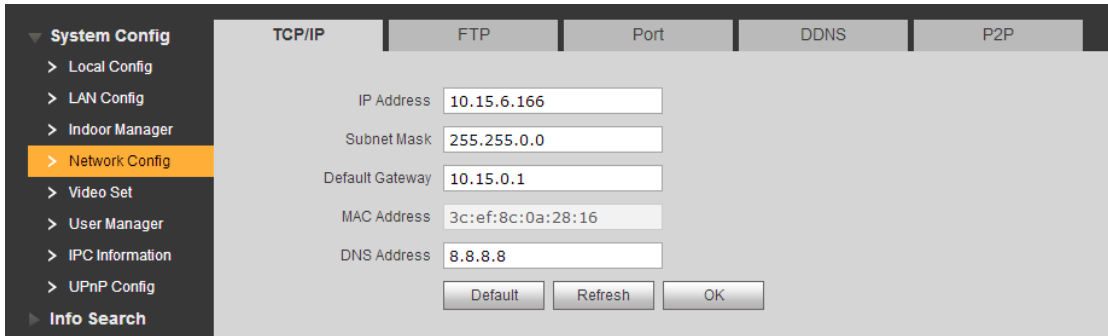

Figure 3-7

<span id="page-16-1"></span>Step 5. Select System Config>Indoor Manager>Indoor Manager. See [Figure 3-8.](#page-16-2) Click Add to add VTH info.

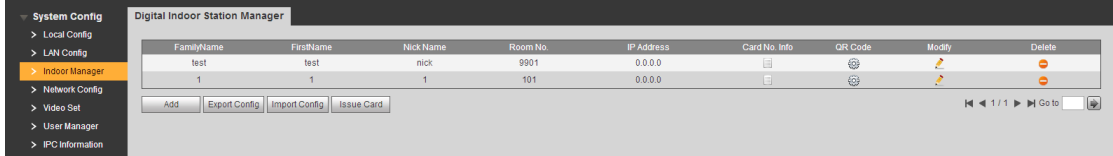

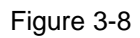

<span id="page-16-2"></span>Step 6. Click System Config>Local Config>Facase Layout, click white area on the left, and select VTH room no., see [Figure 3-9.](#page-16-3)

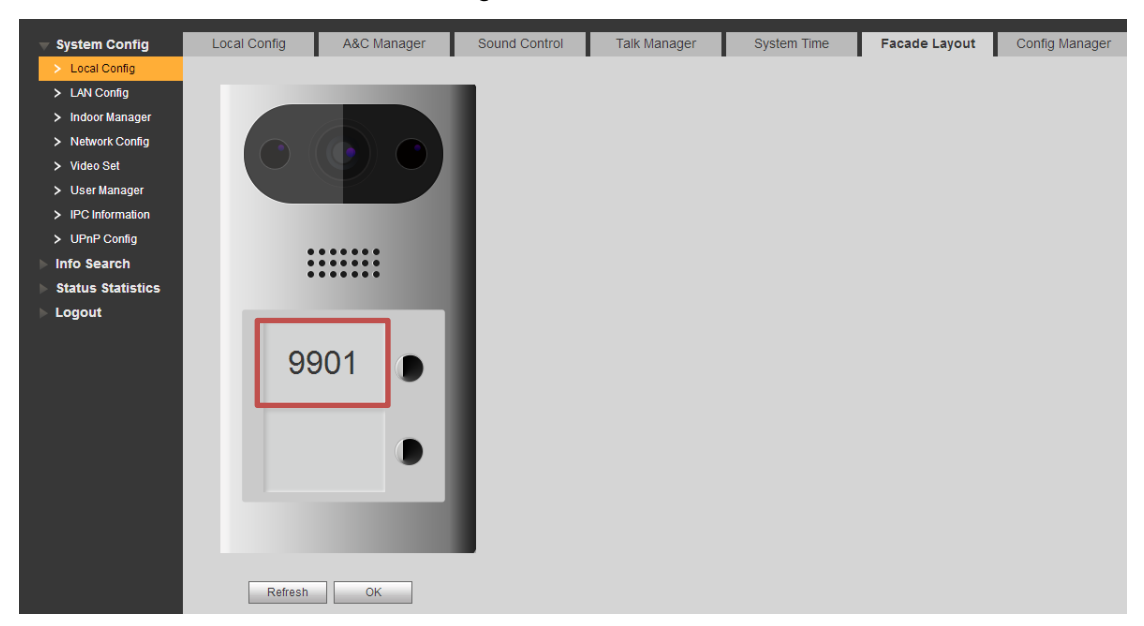

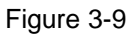

### <span id="page-16-3"></span><span id="page-16-0"></span>**3.3.3 Indoor Manager**

- Step 1. In VTH homepage, long press Setup for 6 seconds.
- Step 2. Enter password in VTH project setup interface.
- Step 3. Click Network Setup to connect VTH network. See

| <b>9</b> 9901 | Net Set                         | <b>RE</b> | $\mathbf{f}$ |
|---------------|---------------------------------|-----------|--------------|
| Net Set       |                                 |           |              |
| Production    | 192 168 1 123<br>Local IP       |           |              |
| Network       | Subnet Mask 255 255 0 0         |           |              |
| Default       | $192 - 168 - 0$ 1<br>Gateway    |           |              |
|               | <b>MAC</b><br>4e:11.bf.70:10:7c |           |              |
|               | <b>DHCP</b><br>OFF              |           |              |
|               |                                 |           |              |
|               | OK                              |           |              |

Figure 3-10

- 1. Enter Local IP, subnet mask and gateway of VTH.
- 2. Click OK.

Now you can see  $\Box$  at the upper right corner in the homepage, which means connection is successful.

Note:

You also can enable DHCP to auto get VTH IP, subnet mask and gateway, click OK.

Step 4. Click Local Info to set VTH room no.

See [Figure 3-11.](#page-18-0)

Note:

VTH room no. Must match VTH short no. Set in VTO WEB, refer to Ch 4.2.3.

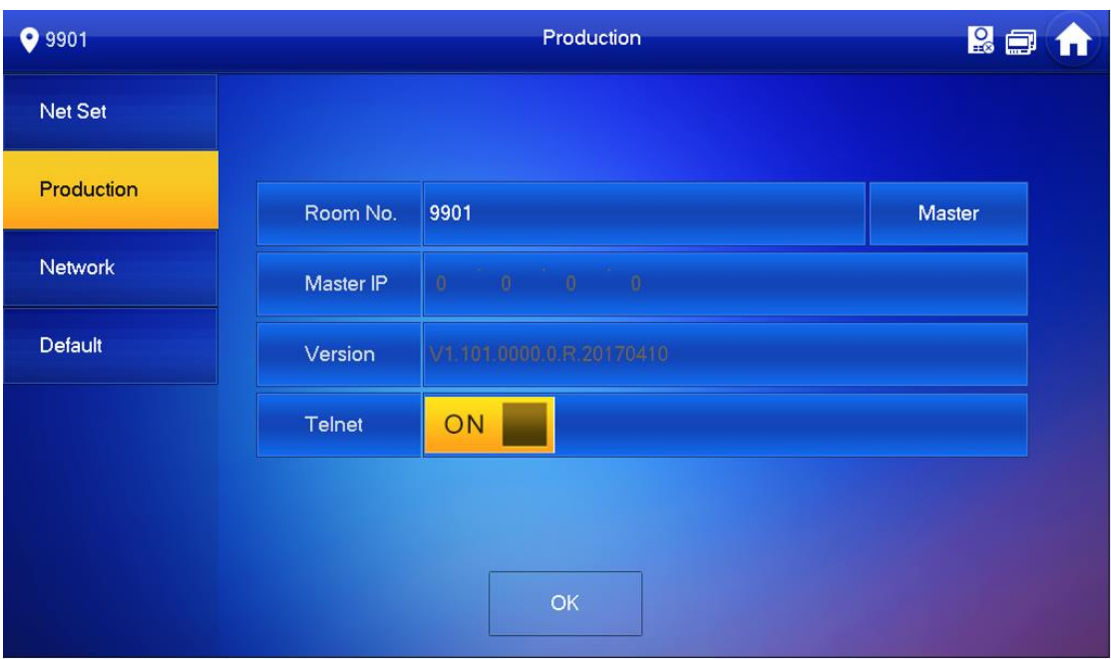

- Figure 3-11
- <span id="page-18-0"></span> If you set this VTH to be main VTH, select host. Fill in room no., click OK to save. See [Figure 3-11.](#page-18-0)
- If you set this VTH to be extension, select extension. Fill in extension room no., and host IP. Click OK to save.

Step 5. Click Network, to set VTO info. See [Figure 3-12.](#page-18-1)

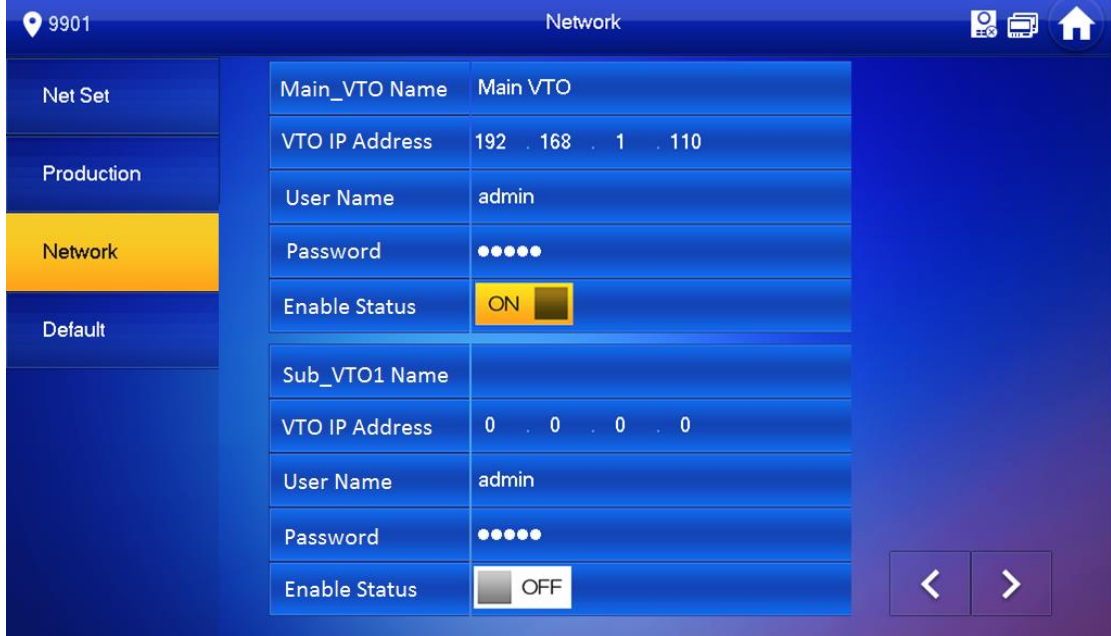

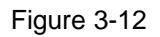

- <span id="page-18-1"></span>1. Enter VTO name and IP address, to set it to host/extension.
- 2. Set status to ON.

# <span id="page-19-0"></span>**3.3.4 Debugging**

On VTO, click button to bind VTH, call this VTH. VTH pops up monitoring video and button, see [Figure 3-13.](#page-19-1) Now debugging is successful.

<span id="page-19-1"></span>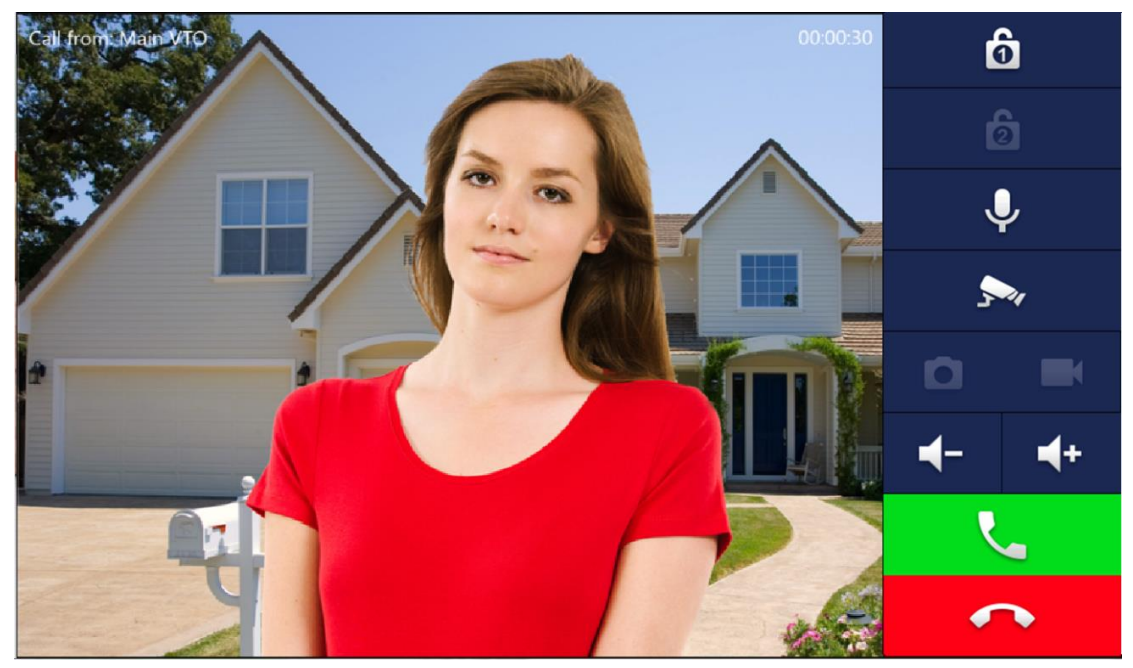

Figure 3-13

# <span id="page-20-0"></span>**4 Web Config**

This chapter introduces VTO WEB interface and its parameters, and how to configure them.

## <span id="page-20-1"></span>**4.1 WEB Login and Logout**

## <span id="page-20-2"></span>**4.1.1 Login**

Step 1. In PC browser address field, enter planned IP address. See [Figure 4-1.](#page-20-4) Note:

VTO default IP address is 192.168.1.110. Refer to Ch 4.2.4.

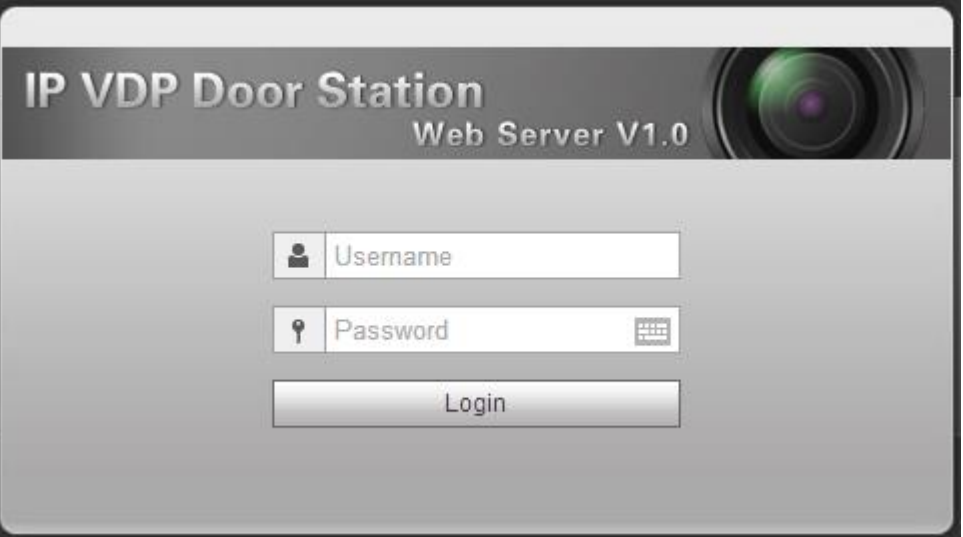

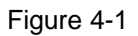

<span id="page-20-4"></span>Step 2. Enter username and password.

Note:

Default username and password are admin and admin. After you log in for the first time, please change password for the first time, refer to Ch 4.2.6.3.

Step 3. Click Login, to login WEB.

## <span id="page-20-3"></span>**4.1.2 Logout**

Step 1. Select Logout>Logout>Logout. See [Figure 4-2.](#page-21-2)

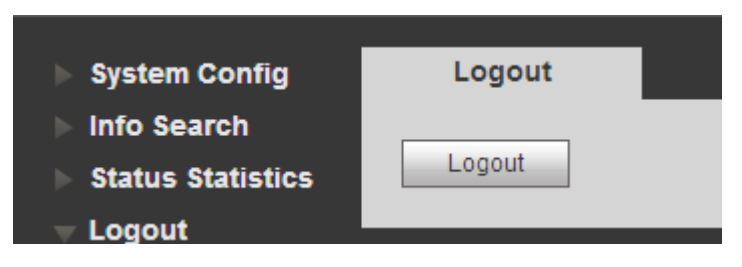

Figure 4-2

## <span id="page-21-2"></span>Step 2. Click Logout.

You also can reboot system in Logout>Reboot Device>Reboot Device.

# <span id="page-21-0"></span>**4.2 System Config**

## <span id="page-21-1"></span>**4.2.1 Local Config**

## 4.2.1.1 Local Config

System Config>Local Config>Local Config interface, you can set light sensitivity, brightness and etc.

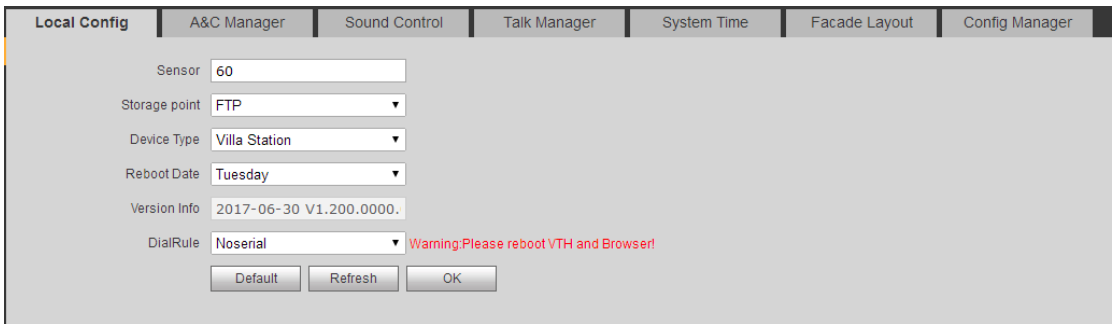

Figure 4- 1

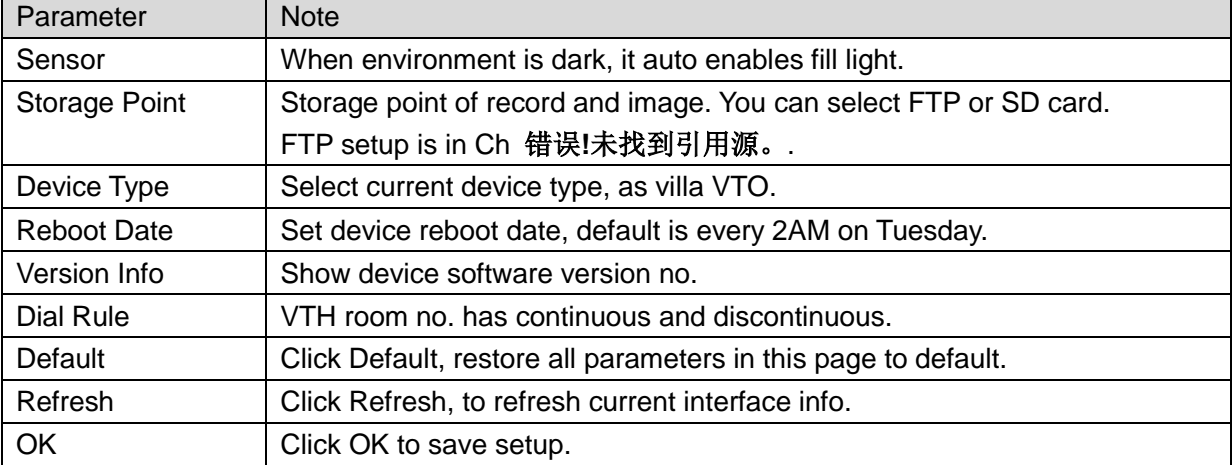

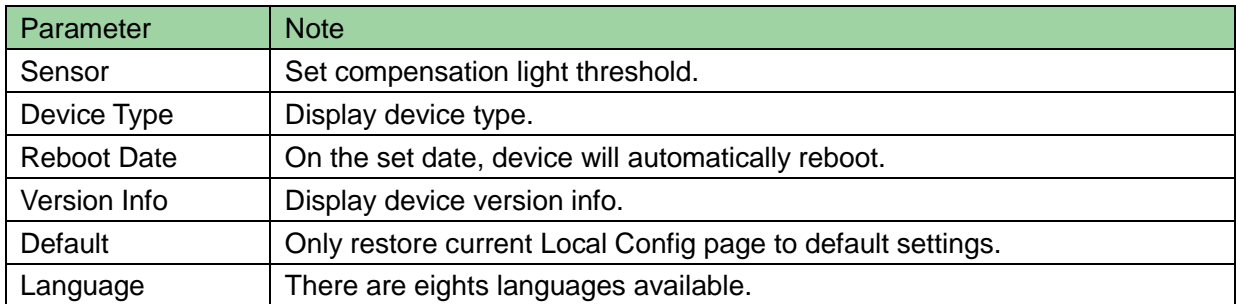

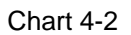

## 4.2.1.2 A&C Manager

A&C Manager mainly controls unlock responding interval time, unlock period and door sensor check time.

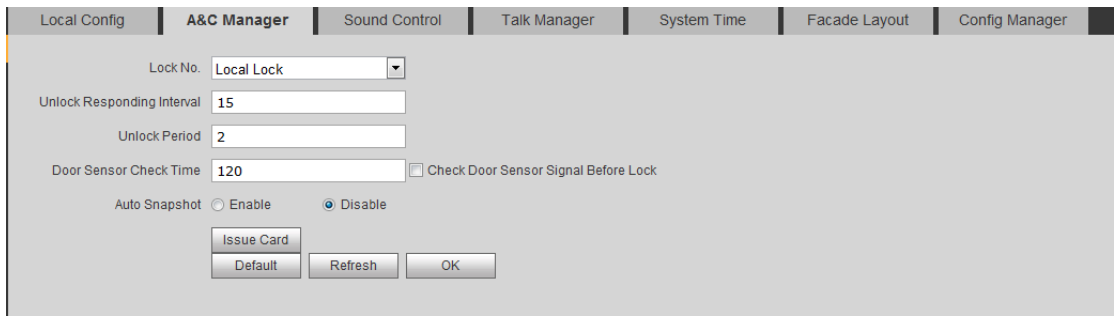

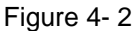

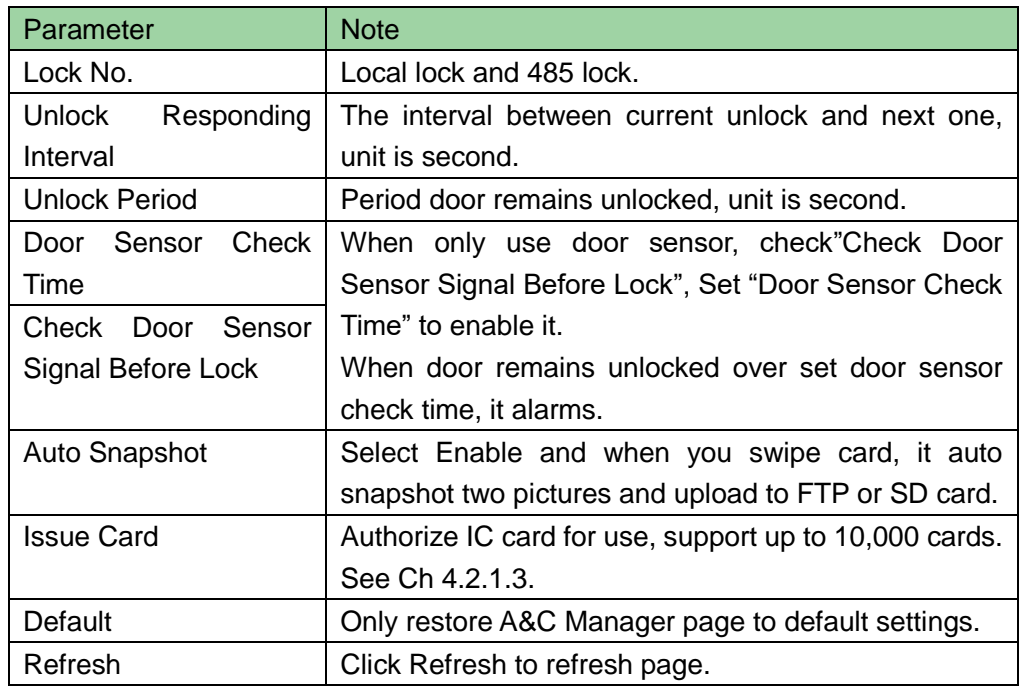

#### 4.2.1.3 Card Manager

Note:

Before you issue card, please all VTH, referring to Ch 4.2.3.1.

Step 1. System Config>Local Config>A&C Manager.

Step 2. Click Issue Card and place IC card close to card area. See [Figure 4-3.](#page-23-0)

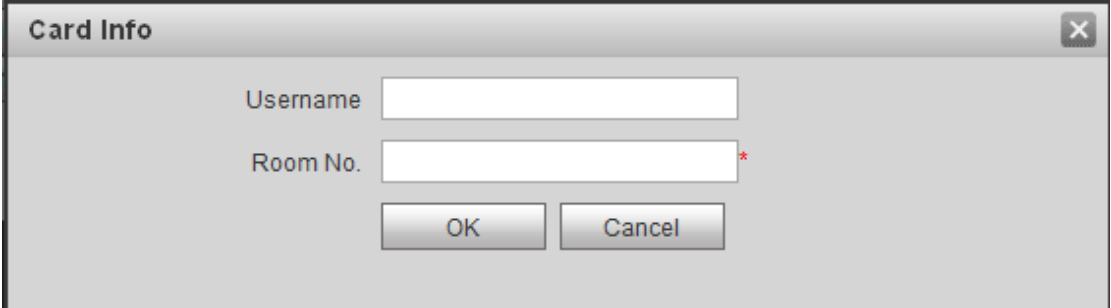

#### Figure 4-3

<span id="page-23-0"></span>Step 3. Enter corresponding username and room no. of IC card, click OK.

Note:

Room no. in card info shall match room no. on VTH.

Step 4. Click OK. You can go to System Config>Indoor Manager>Digital Indoor Station

Manager to view by clicking  $\Box$ .

#### 4.2.1.4 Sound Control

System Config>Local Config>Sound Control, you can enable or disable ring tone, unlock, alarm and speech tone.

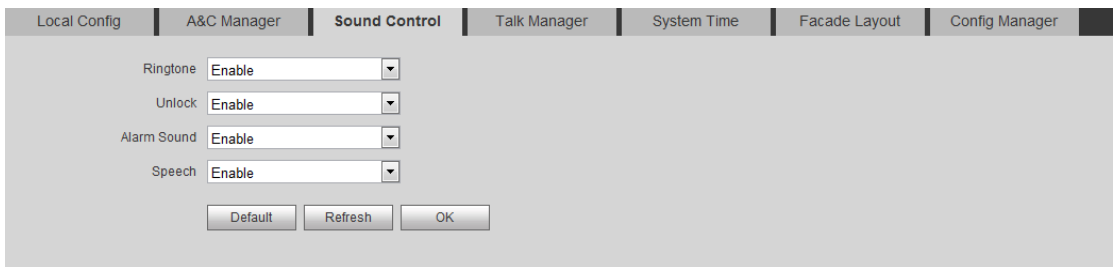

Figure 4-4

4.2.1.5 Talk Manager

The device supports talk management and you can enable and disable upload of talk call record, message and auto snapshot.

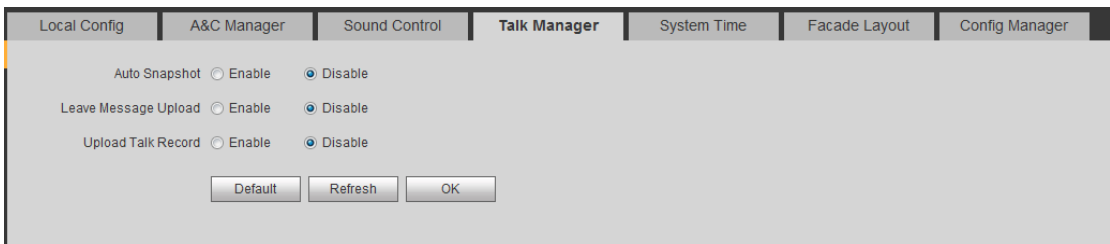

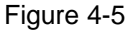

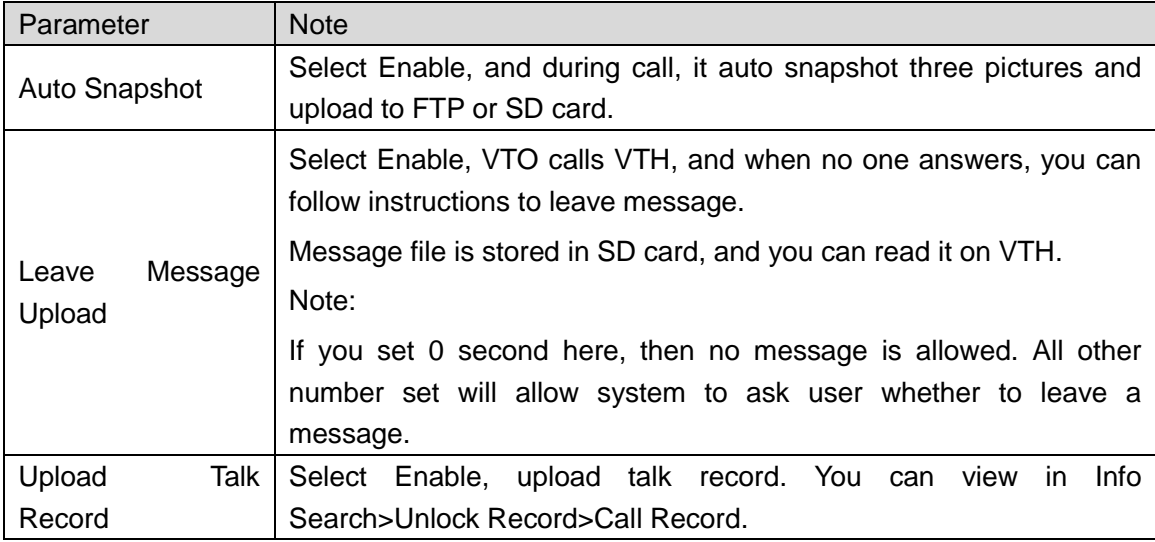

Chart 4-4

### 4.2.1.6 System Time

Here you can set date format, time format(24-hour and 12-hour), and input system date and time. You can also click on Sync PC to synchronize system time with PC time. You also can set DST start time.

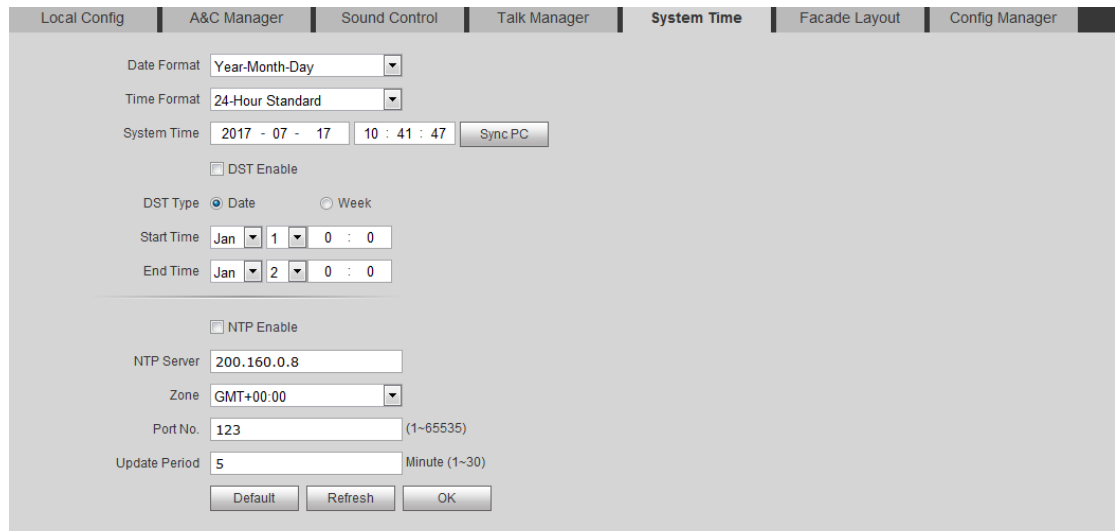

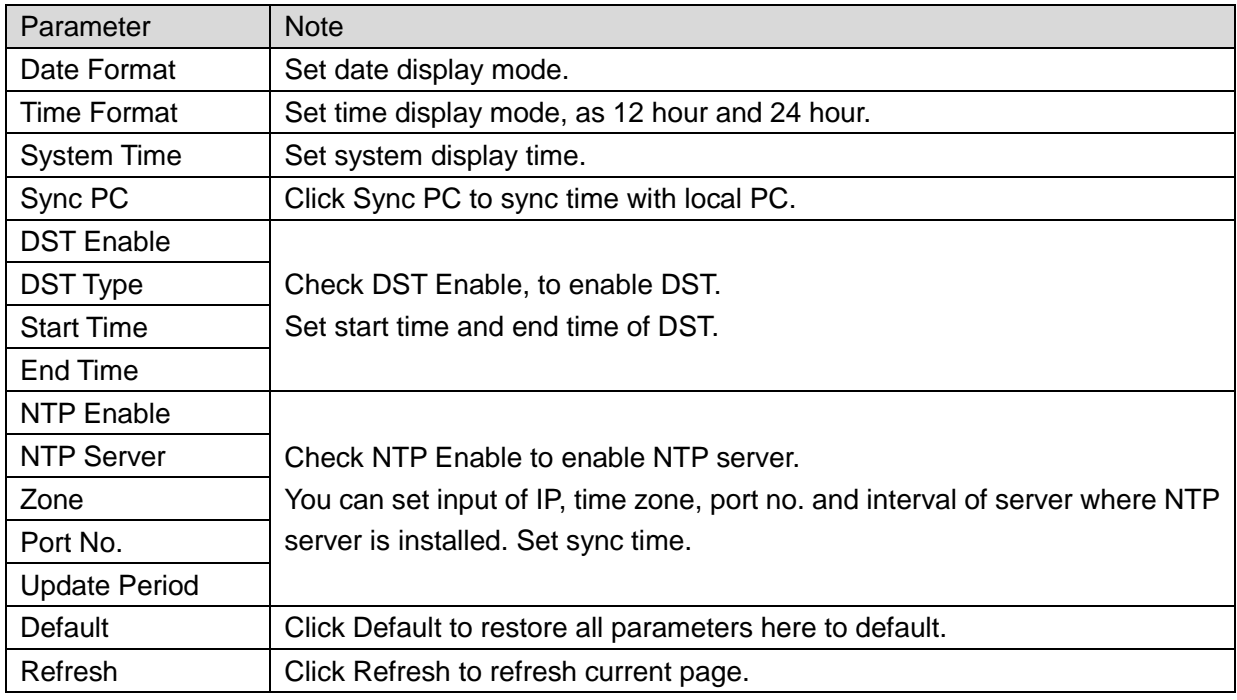

Chart 4-5

### 4.2.1.7 Facade Layout

System Config>Local Config>, you can set button and bind VTH.

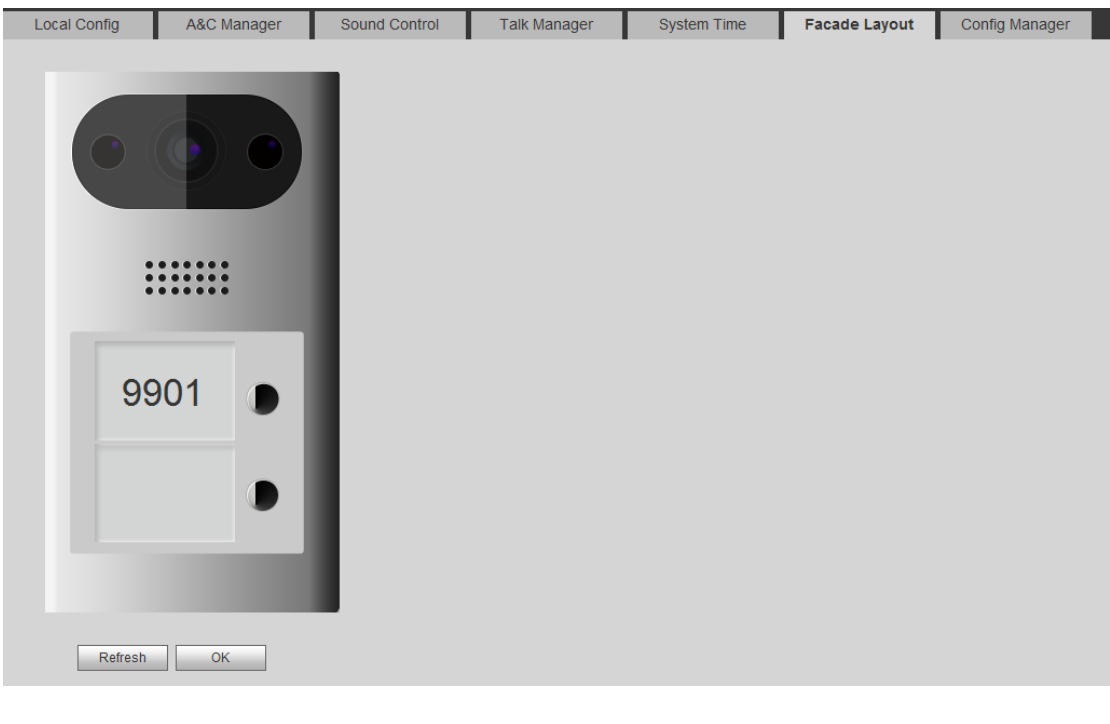

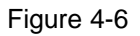

Click white area on the left of each button, like . Select VTH room no. bound to this button (VTH short no.), click OK.

After binding, if you has not enabled call MTG center function in LAN Config, then you click this button and it will call VTH. See Ch 4.2.2.

Note:

Click Clear to delete this binding.

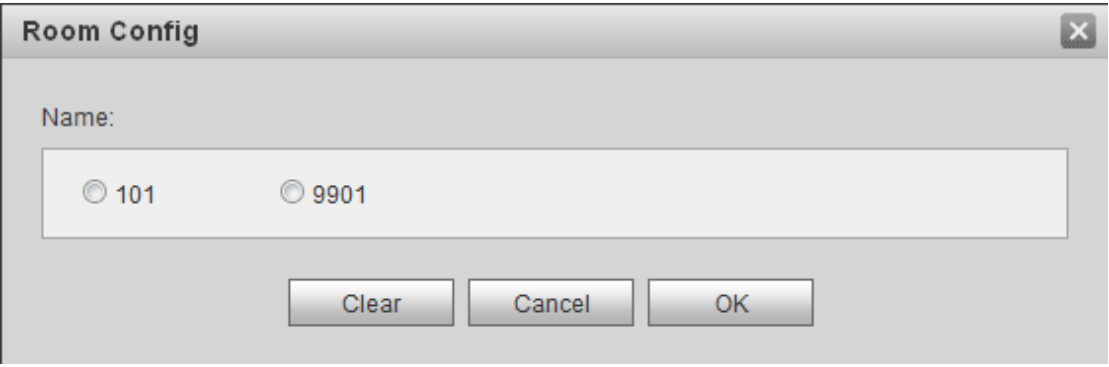

Figure 4-7

4.2.1.8 Config Manager

System Config>Local Config>Config Manager.

You can import and export configuration, or restore default setup.

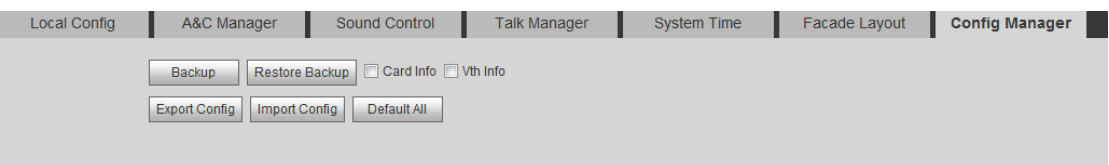

Figure 4- 4

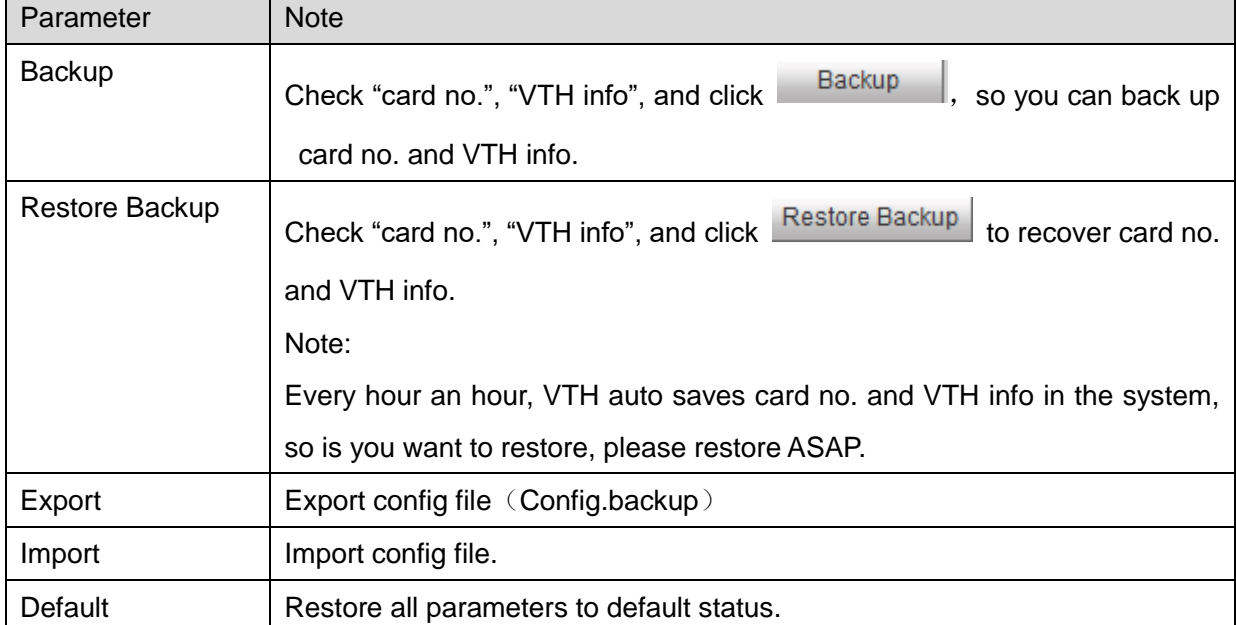

## <span id="page-27-0"></span>**4.2.2 LAN Config**

System Config>LAN Config>LAN Config, you can set VTO building no., VTO no. and register to the MGT center. See [Figure 4-8.](#page-27-1)

After you complete config, go to Logout>Reboot Device>Reboot Device, click Reboot Device.

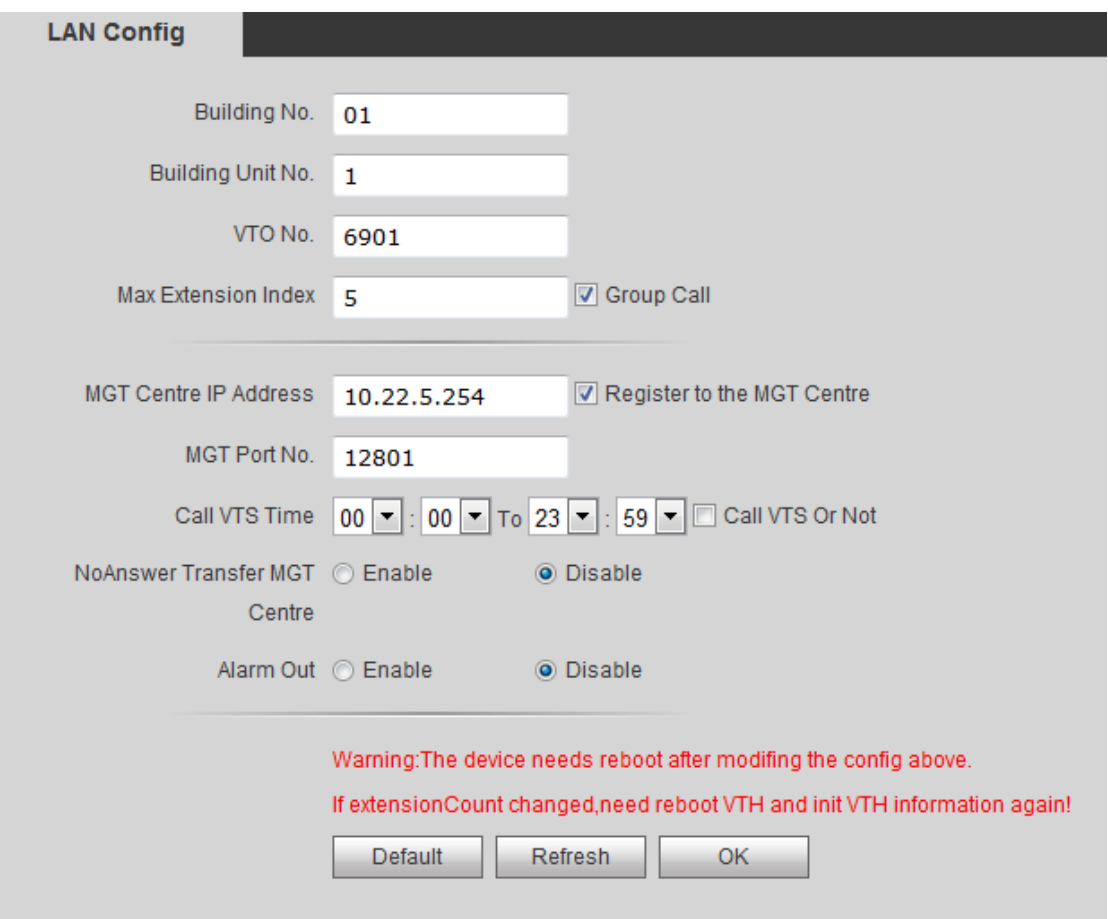

Figure 4-8

<span id="page-27-1"></span>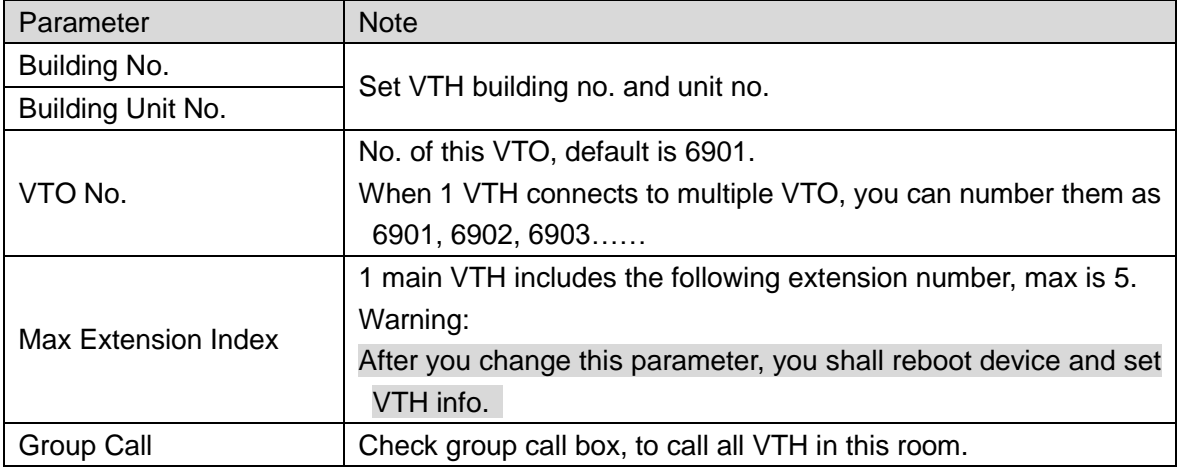

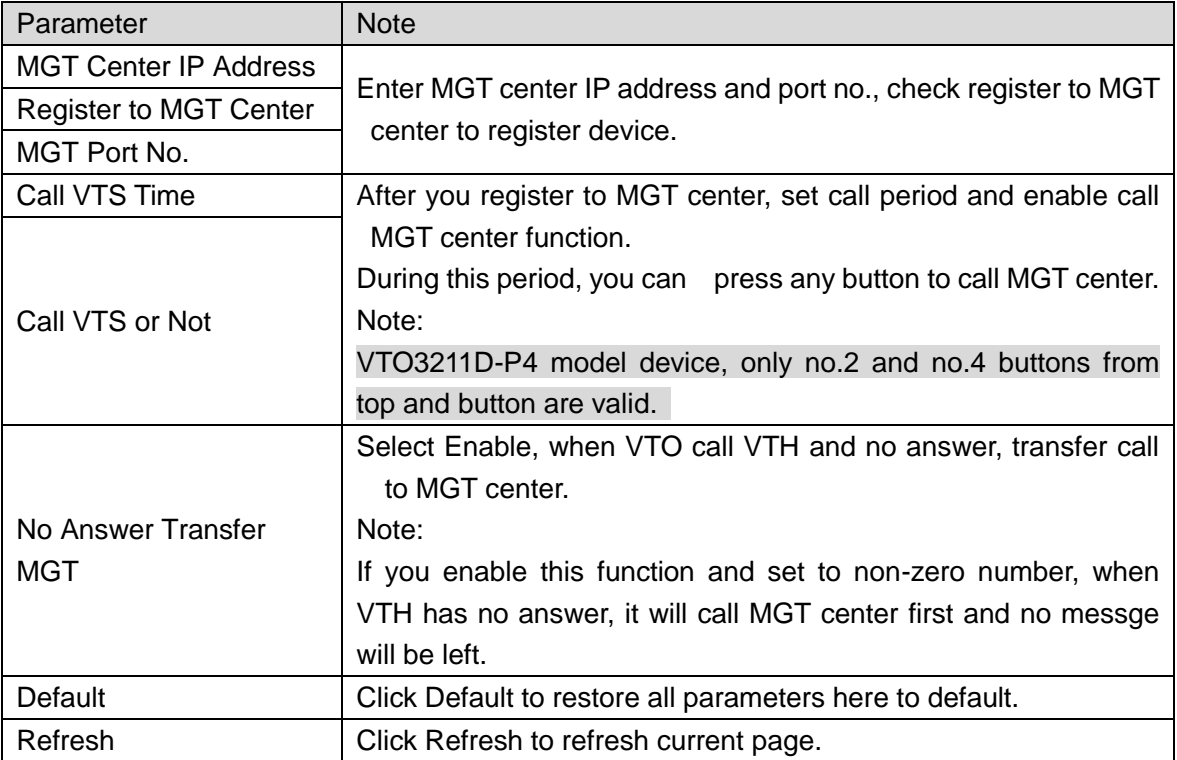

Chart 4-7

## <span id="page-28-0"></span>**4.2.3 Indoor Manager**

In Indoor Manager interface, you can add, delete and modify VTH (digital indoor station),.

4.2.3.1 Add VTH

For example to add digital VTH:

Step 1. In tab, select System Config>Indoor Manager>Digital Indoor Station Manager.

Step 2. Click **Add** 

Step 3. Fill in digital VTH basic info. See [Figure 4-](#page-29-0) 5.

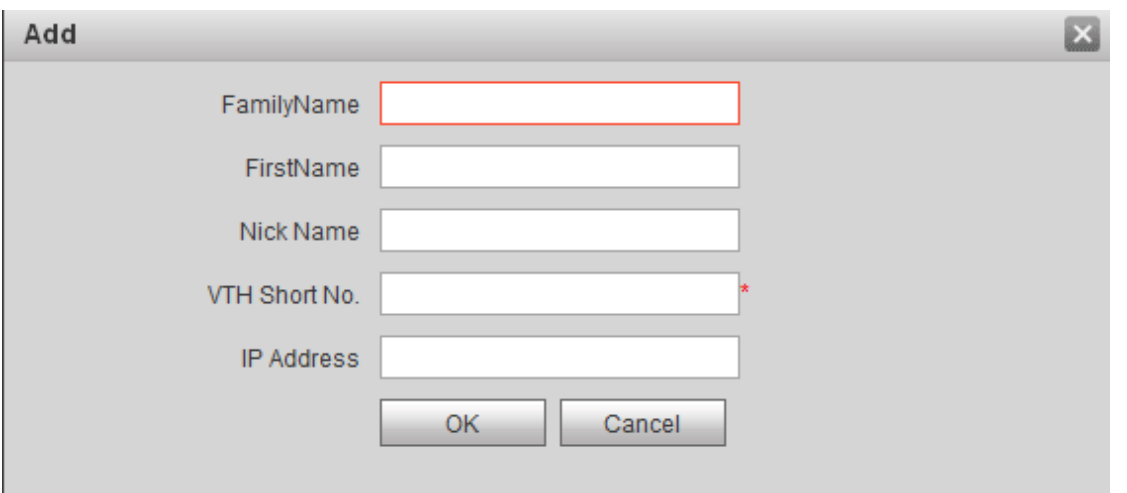

Figure 4- 5

### <span id="page-29-0"></span>Note:

Parameters with \* are mandatory.

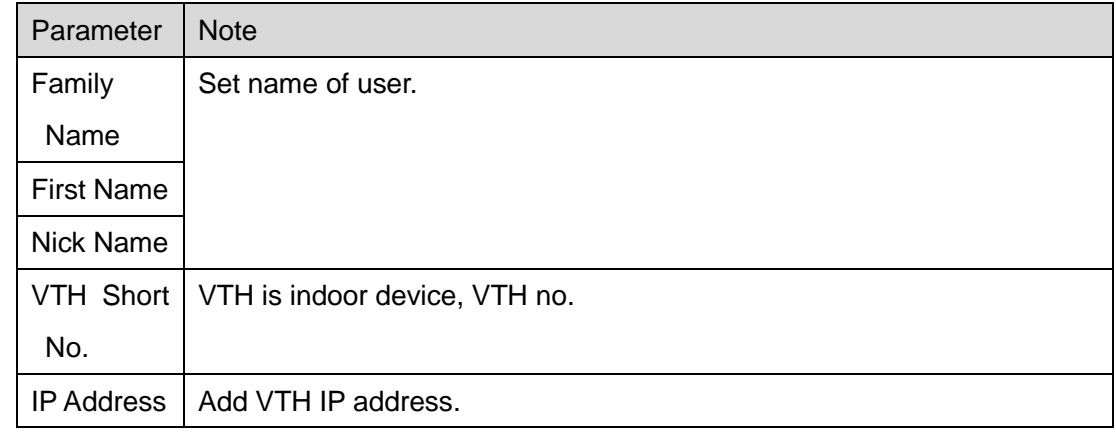

# Step 4. Click OK .

System displays interface when VTH is added. See [Figure 4-](#page-29-1) 6.

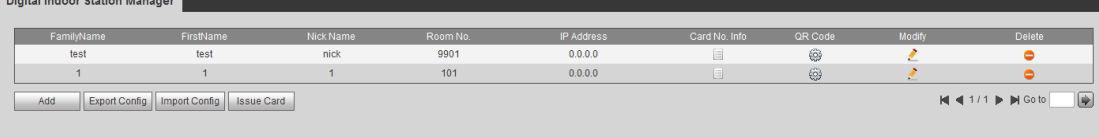

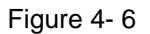

# <span id="page-29-1"></span>4.2.3.2 Modify VTH

- Click , in pop-up modification page modify VTH info.
- $\triangleright$  Click  $\bigcirc$ , delete digital VTH.

#### 4.2.3.3 View Card Info

Refer to Ch 4.2.1.3.

Click  $\Box$  to view all authorized card in this VTH, see [Figure 4-9.](#page-30-0)

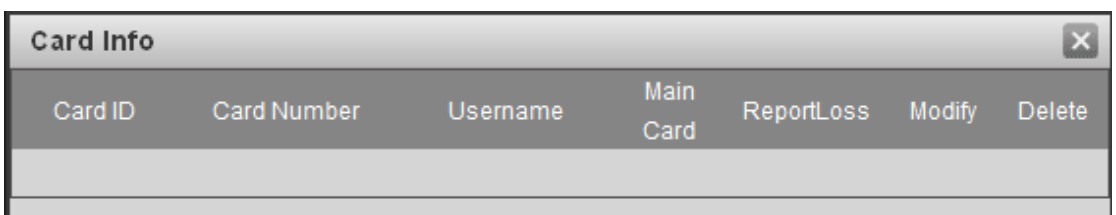

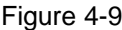

<span id="page-30-0"></span>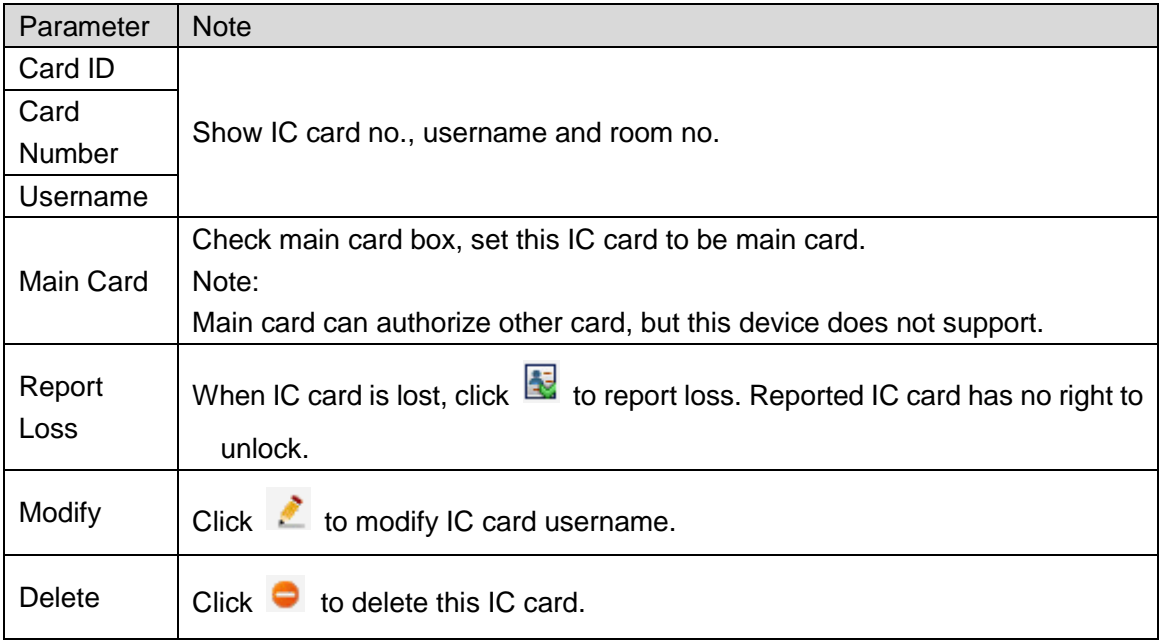

Chart 4-8

### 4.2.3.4 QR Code

Each VTH provides one QR code which allow user to connect to mobile phone client via P2P, and each message can be pushed to the client.

Click , enter username and password (default username and password are both admin), click OK to see VTH QR code and SN. See [Figure 4-10](#page-31-1).

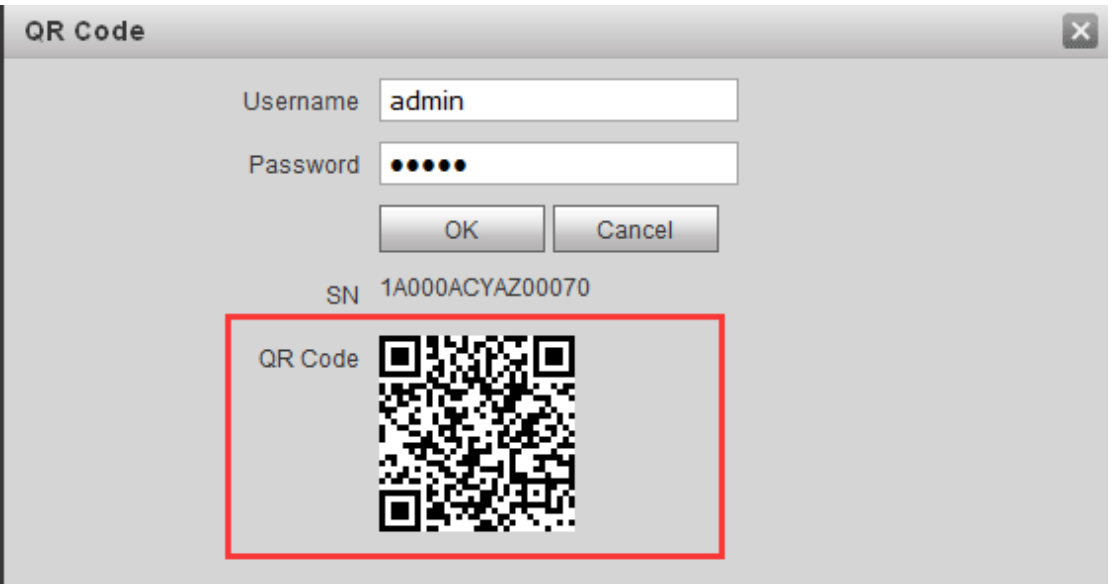

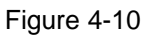

### <span id="page-31-1"></span>**Warning:**

After your mobile phone scan the QR code, and when you add device, you must has enabled P2P function of VTO, see Ch 4.2.4.5.

### 4.2.3.5 Import/Export Config

You can import config or export config of VTH or card info.

- Click Export Config, to export existing VTH info or card info.
- <span id="page-31-0"></span>Click Import Config, to import existing VTH info or card info.

## **4.2.4 Network Config**

4.2.4.1 TCP/IP

You can set local IP network parameter. Select System Config>Network>TCP/IP. Set local IP address, subnet mask and default gateway.

See [Figure 4-](#page-32-0) 7.

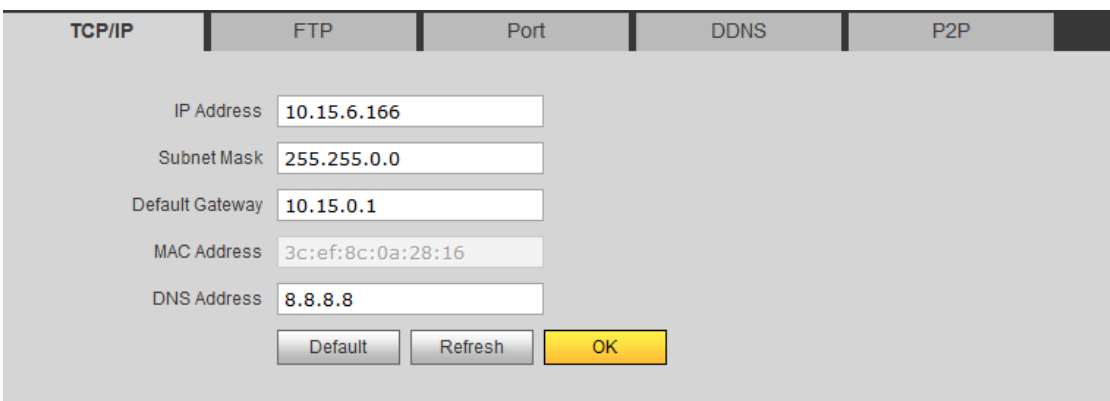

Figure 4- 7

<span id="page-32-0"></span>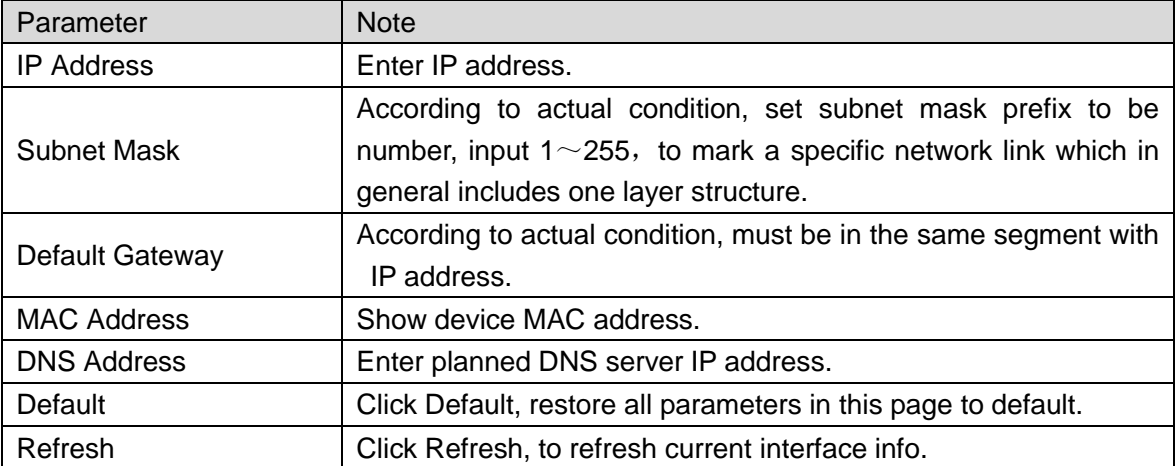

Chart 4-9

4.2.4.2 FTP

FTP server is used to store record, snapshot picture and etc. User can login FTP server to view and get photo or image.

Note:

You need to buy or download FTP tool and install software on PC.

Step 1. You can go to System Config>Network>FTP, to set local FTP network parameter. See [Figure 4-](#page-33-0) 8.

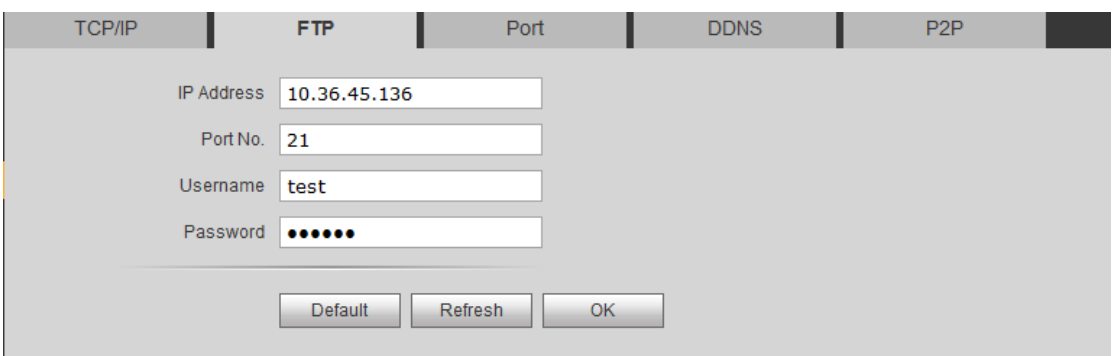

Figure 4- 8

<span id="page-33-0"></span>

|  | Step 2. Set interface parameter, see |
|--|--------------------------------------|
|--|--------------------------------------|

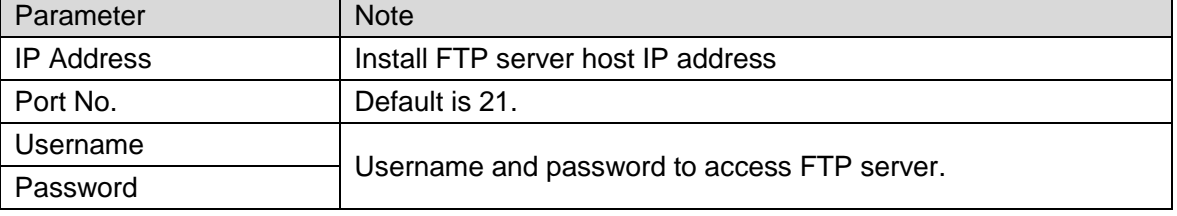

Chart 4-10

Step 3. Click OK.

4.2.4.3 Port

You can set value of each port.

## Step 1. System Config>Network Config>Port, see [Figure 4-11.](#page-33-1)

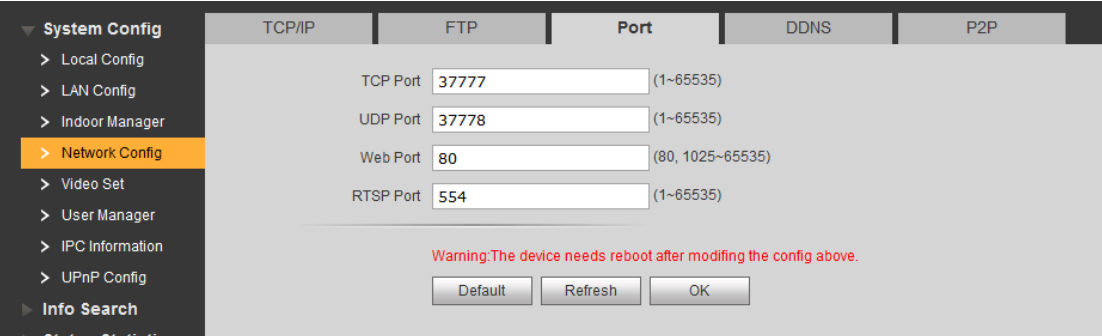

Figure 4-11

| Parameter         | <b>Note</b>                                                                          |  |  |
|-------------------|--------------------------------------------------------------------------------------|--|--|
| <b>TCP Port</b>   | TCP protocol communication provides service via this port. User can set it,          |  |  |
| default is 37777. |                                                                                      |  |  |
| <b>UDP Port</b>   | User data protocol port. User can set it, default is 37778.                          |  |  |
| <b>WEB Port</b>   | Set VTO WEB port, default is 80.                                                     |  |  |
|                   | If port no. is occupied, you can use any port within $1025 \sim 65535$ . In browser, |  |  |

<span id="page-33-1"></span>Step 2. Set value of each port.

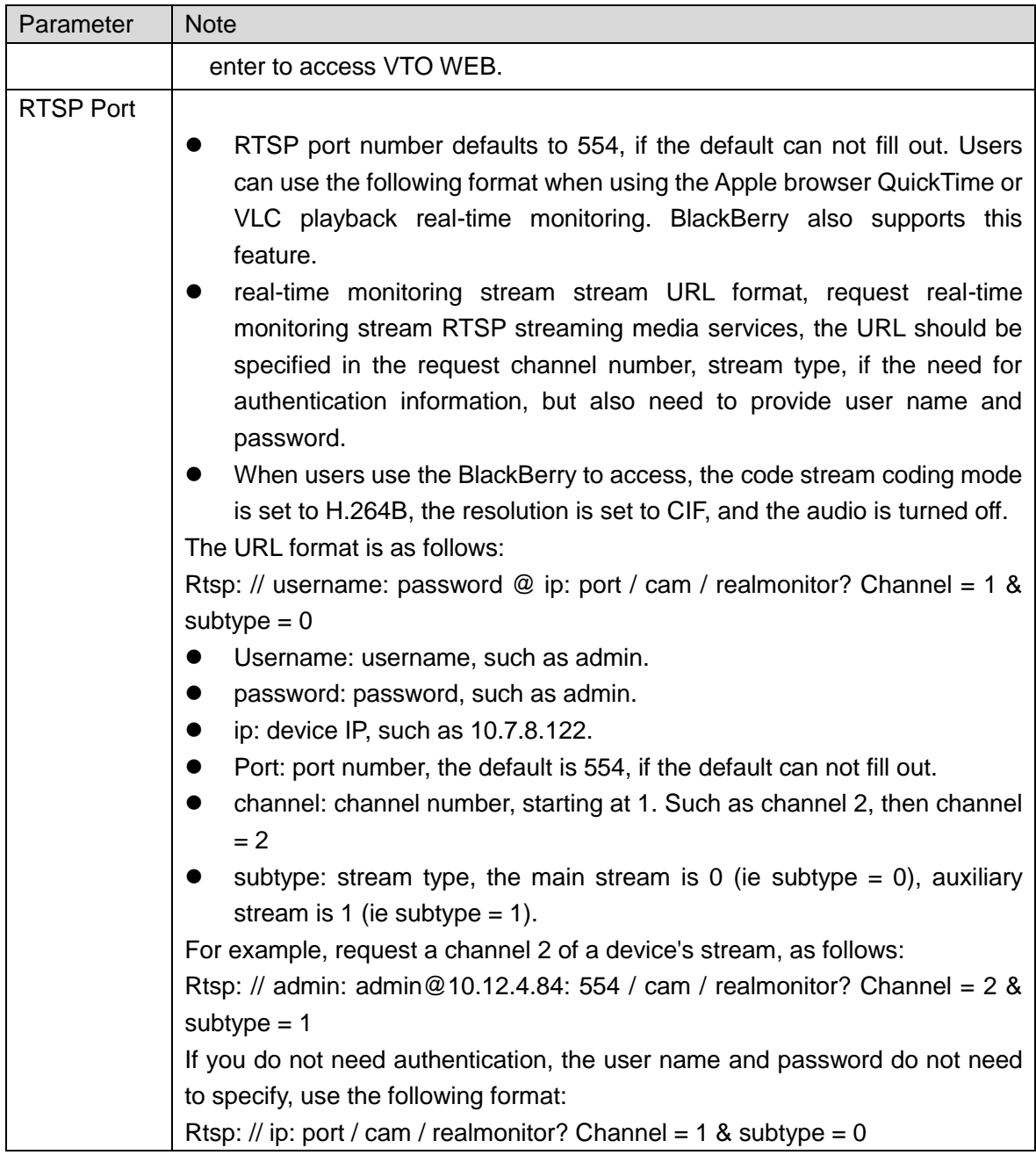

Chart 4-11

Step 3. Click OK.

### 4.2.4.4 DDNS Config

DDNS (Dynamic Domain Name Server), is dynamic upgrade of domain name and IP address of DNS server when device IP address is changing frequently. This can guarantee user access to device via domain name.

## **Warning:**

 Before config, please make sure the device support DNS type, and login corresponding DDNS username, password and etc.

 User register on DDNS website and login, thus can view all connected device info under this user.

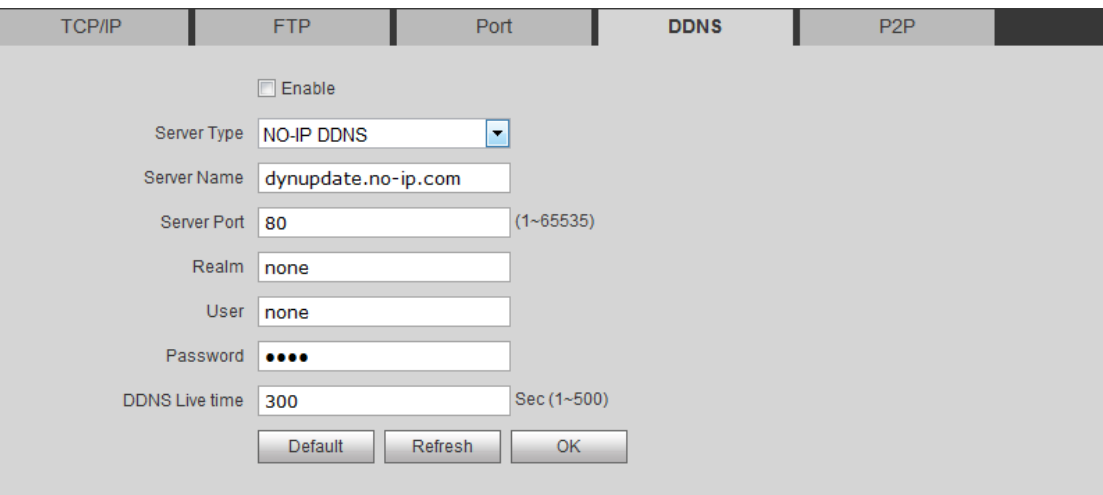

Step 1. Select System Config>Network Config>DDNS. See [Figure 4-12.](#page-35-0)

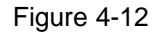

<span id="page-35-0"></span>Step 2. Check Enable to enable DDNS server function.

Step 3. Config parameter, refer to chart below.

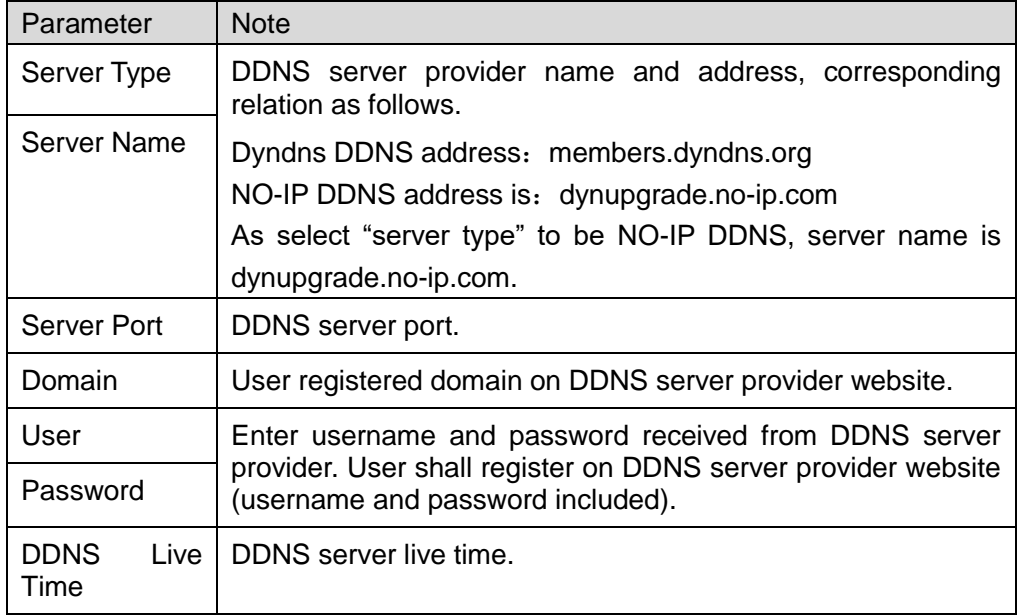

Step 4. Click OK, to complete DDNS server setup.

In PC web browser enter domain name, and press Enter. If it shows device WEB page, the operation is successful. If not, config failed.

4.2.4.5 P2P

After you enable P2P function, mobile phone client scans QR code in Indoor Manage interface to get SN. Add each VTH device for unified management and you can talk, monitor, unlock, snapshot and record on the client. You can scan QR code to download APP on mobile phone, see [Figure 4-13](#page-36-1).

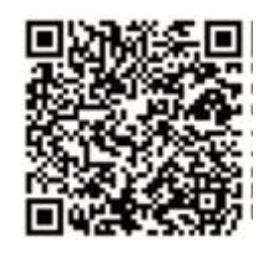

Figure 4-13

<span id="page-36-1"></span>You can go to System Config>Network Config>P2P interface, select to enable P2P server, and view info by scanning the two-dimension code at bottom of interface. See [Figure](#page-36-2)  [4-14.](#page-36-2)

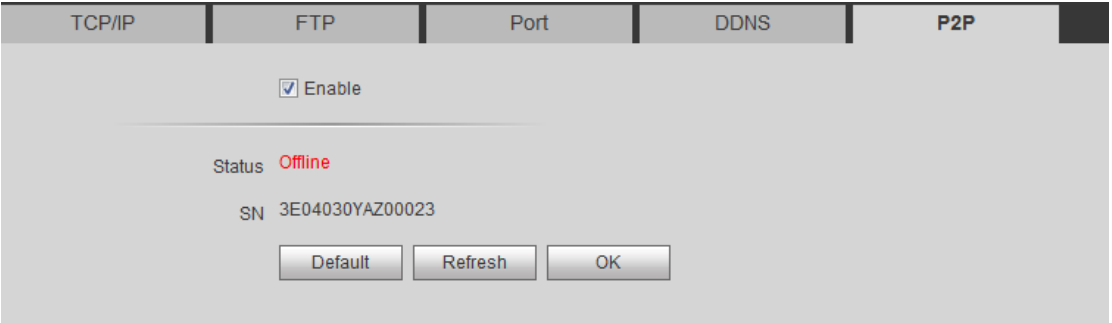

Figure 4-14

### <span id="page-36-2"></span><span id="page-36-0"></span>**4.2.5 Video Set**

4.2.5.1 Video Set

You can go to System Config>Video Set interface to set video and audio. Select System Config>Video Set>Video Set. Adjust video parameter. See [Figure 4-15.](#page-37-0)

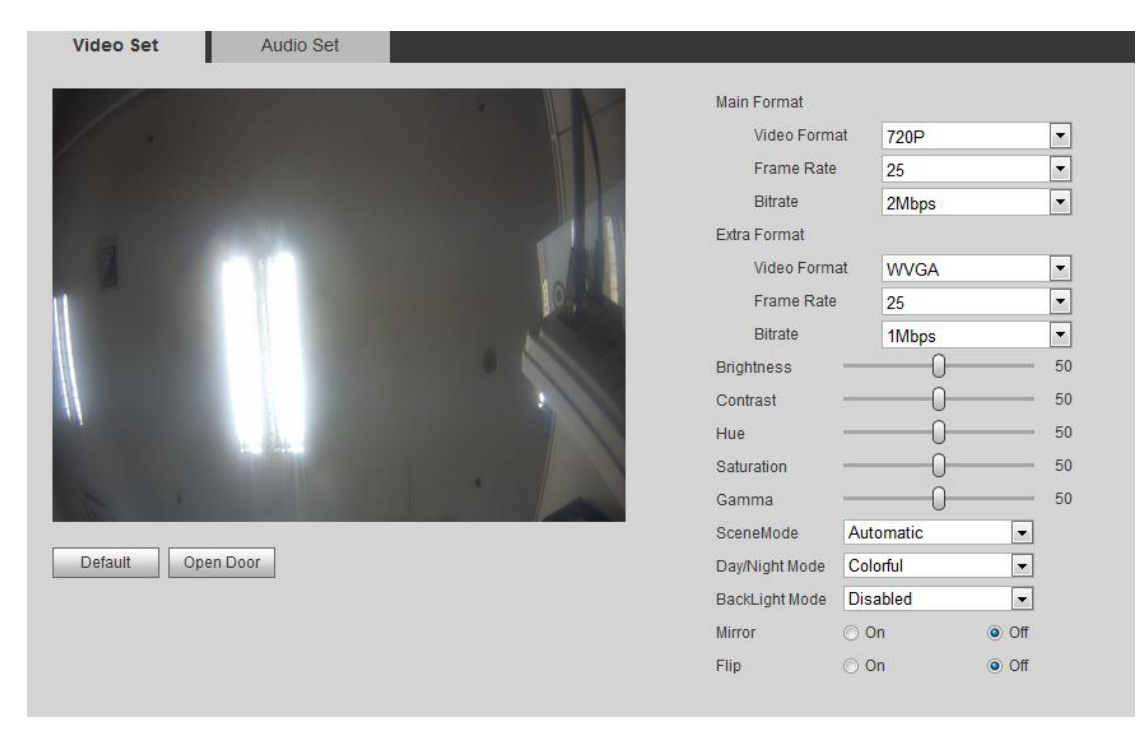

Figure 4-15

<span id="page-37-0"></span>Note:

If you have not installed plug-in, please install plug-in following instructions.

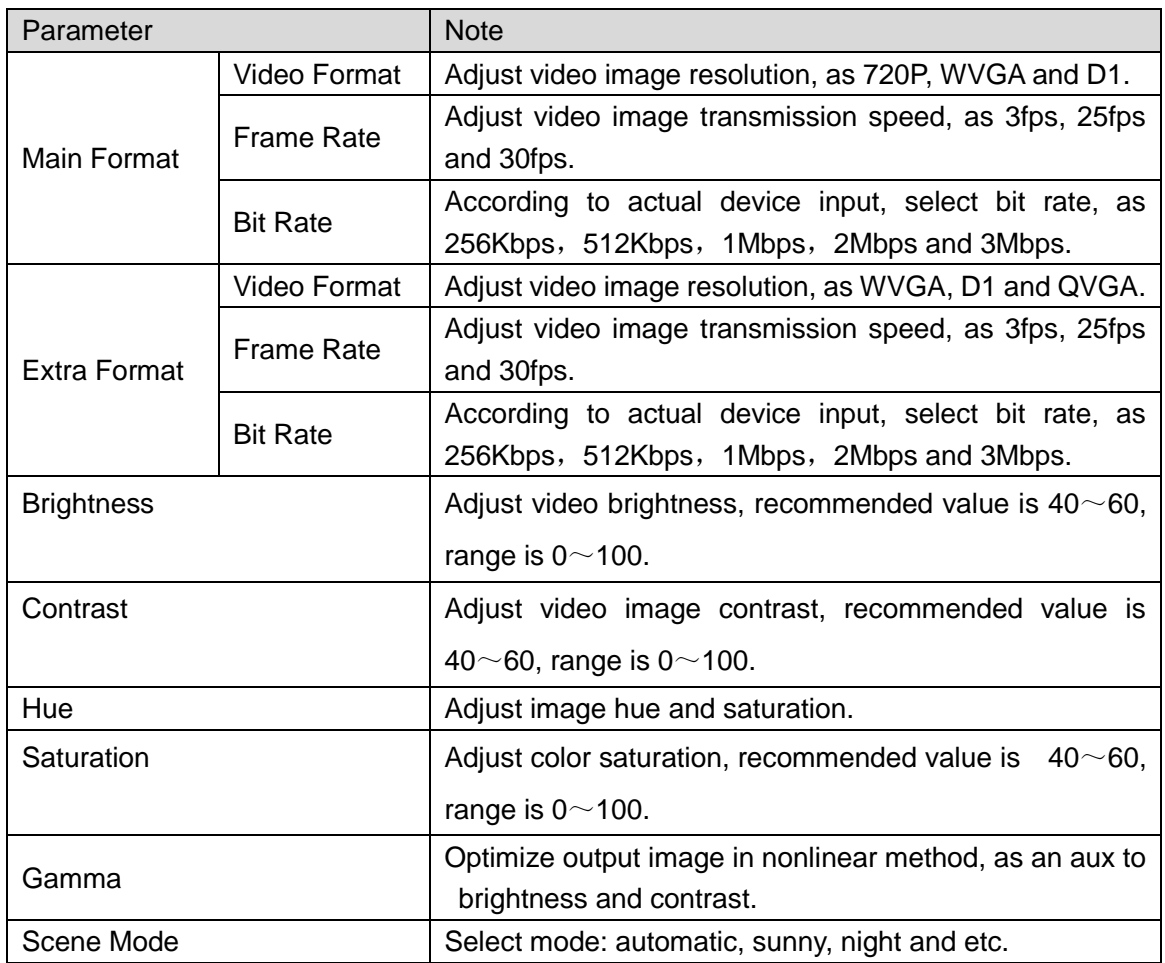

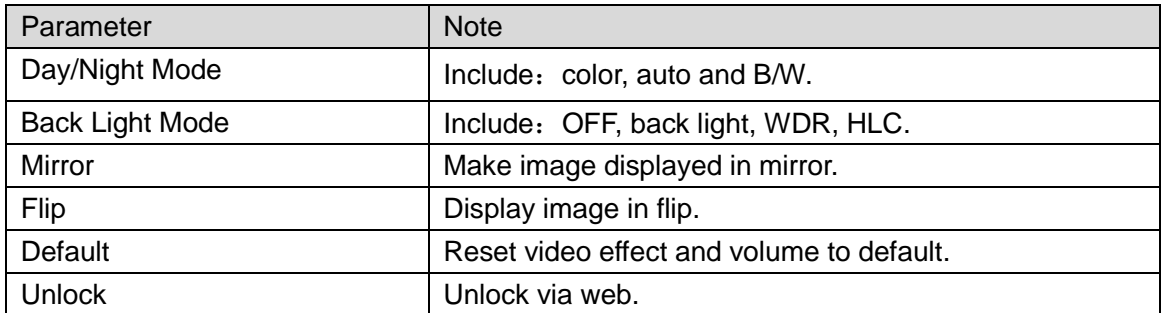

Chart 4-12

4.2.5.2 Audio Set

Go to System Config>Video Set>Audio Set interface, you can set MIC volume and beep volume. See [Figure 4-16.](#page-38-1)

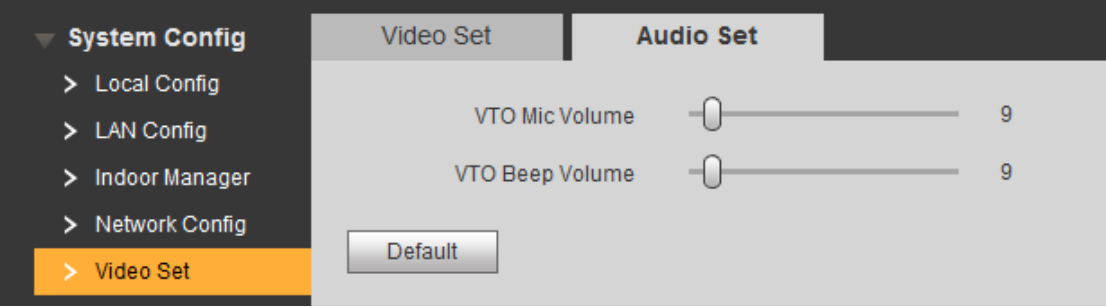

Figure 4-16

## <span id="page-38-1"></span><span id="page-38-0"></span>**4.2.6 User Manager**

Only when you login as admin, you can add, modify, delete and view user info in User Manage interface.

4.2.6.1 Add User

Step 1. Select System Config>User Manager>User Manager, system enters User Manager interface.

Step 2. Click Add.

Step 3. Configure user info to add. See [Figure 4-17.](#page-39-0)

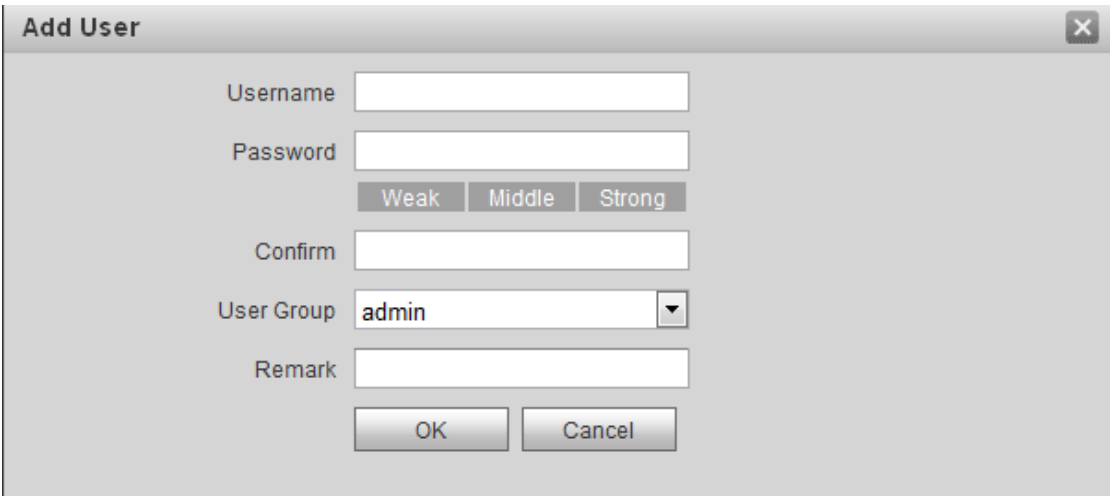

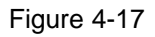

<span id="page-39-0"></span>Note:

Currently the system supports two user types: admin and user.

- $\bullet$  Admin has higher rights with full operation rights.
- User can only view system configuration, unlock, export record, send publish info and modify user password.

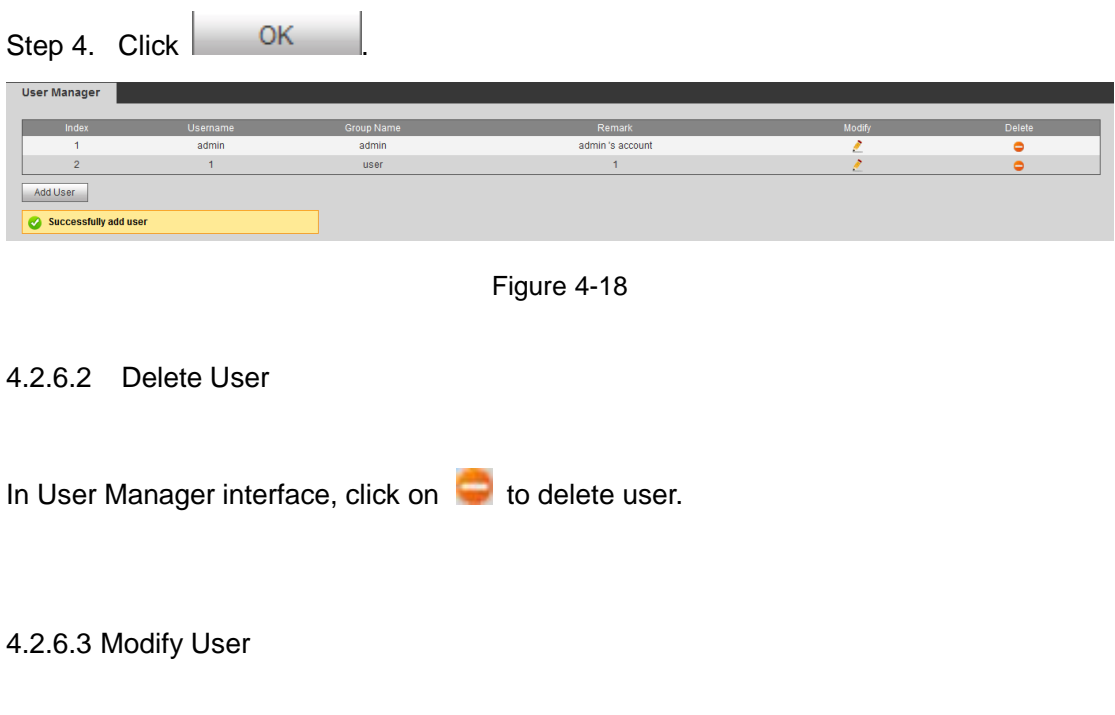

Step 1. Select user you want to modify, click . See [Figure 4-19.](#page-40-1)

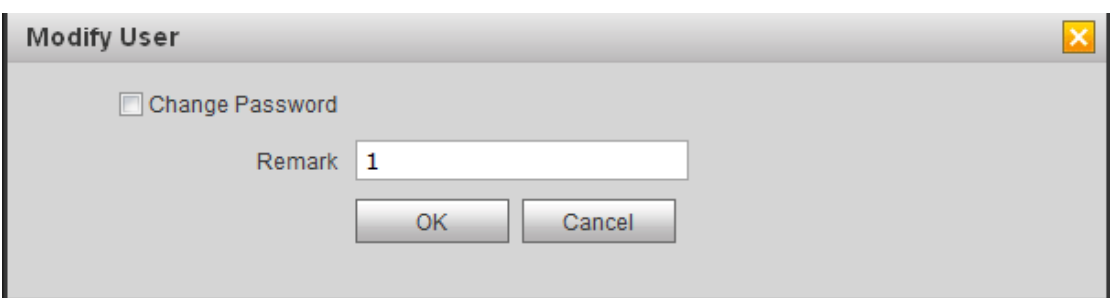

Figure 4-19

<span id="page-40-1"></span>Step 2. Check Change Password, to see old password, new password and confirm.

- Step 3. Set parameter.
- <span id="page-40-0"></span>Step 4. Click OK.

## **4.2.7 IPC**

You can add up to 64 IPCs, first 32 channels can be modified. Added cameras will be auto synced with VTH.

To add IPC:

Step 1. You can go to System Config>IPC info interface, view and modify all IPC info.

Step 1. Select System Config>IPC information>IPC information.

Step 2. Click ...

Modify IPC info. See [Figure 4-](#page-40-2) 9.

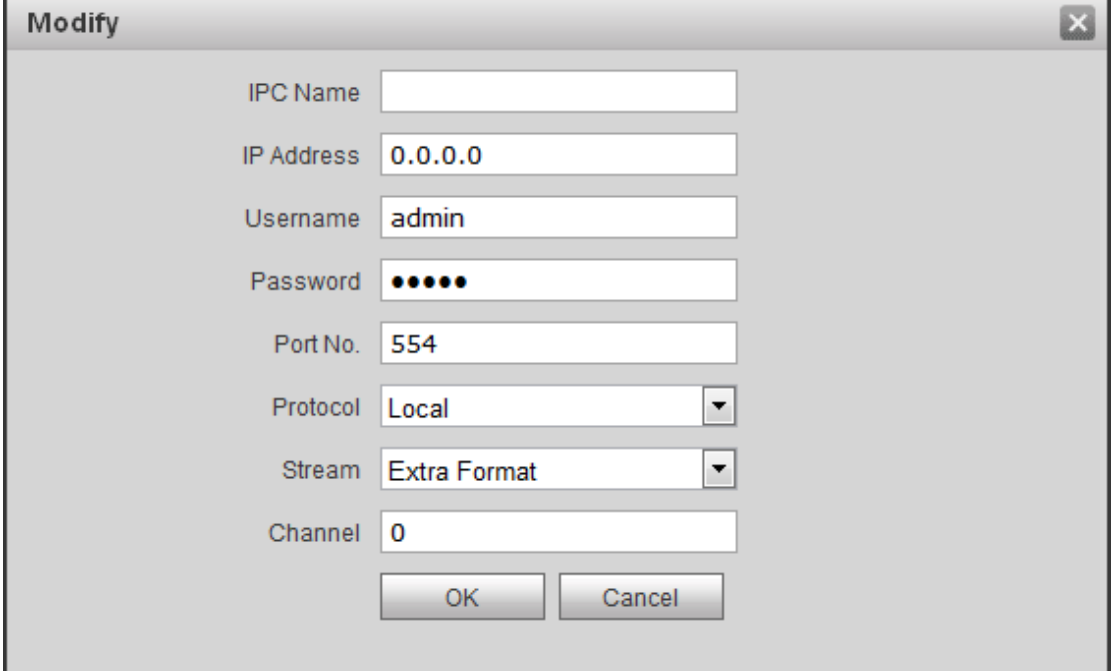

Figure 4- 9

<span id="page-40-2"></span>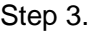

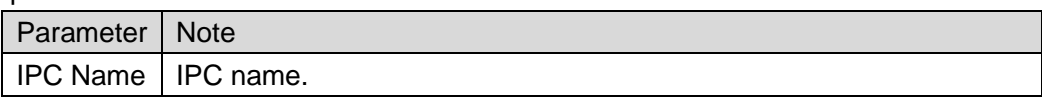

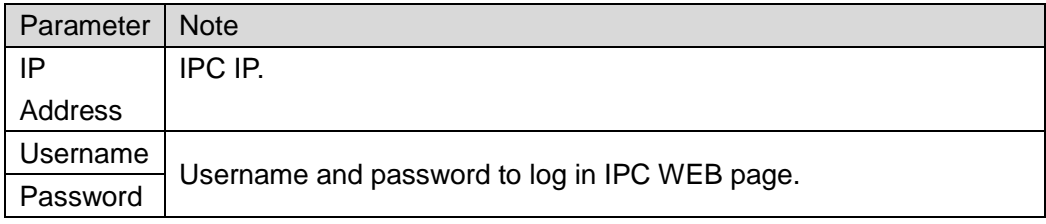

Chart 4-13

Step 4. Click OK

## <span id="page-41-0"></span>**4.2.8 UPnP Setup**

# **Warning:**

- **Login router, set router WAN port IP address connection to WAN.**
- **Router enables UPnP function.**
- **Connect device to router LAN port, to private network.**

Via UPnP protocol create mapping relationship between private network and outer network. Outer network user can visit device in LAN via outer IP address.

Step 1. Select System Config>UPnP Setup>UPnP.

Step 2. Check "UPnP Enable" to enable UPnP function.

Step 3. Click Add. See [Figure 4-20.](#page-41-1)

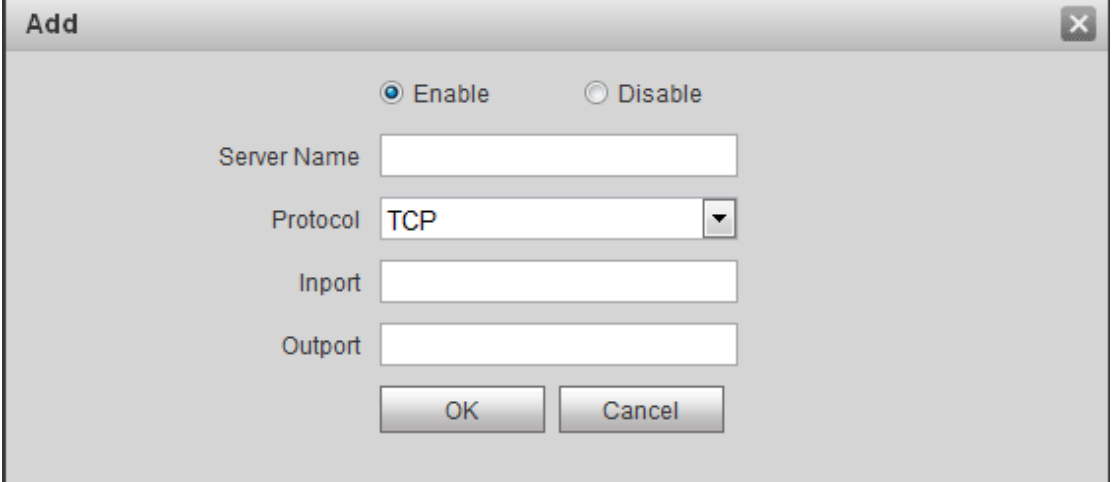

Figure 4-20

<span id="page-41-1"></span>Step 4. Enable UPnP function, select enable, see chart below.

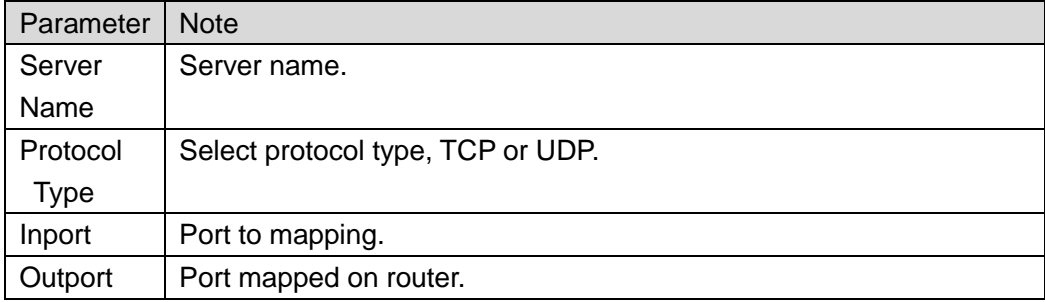

#### Chart 4-14

Note:

- When you set router mapping outer port, try use port within 1024~5000, to avoid using well-known port 1~255 and system port 256~1023.
- When there are multiple devices in the same LAN, please plan for port mapping, to eliminate multiple device mapping to one external port.
- For port mapping in progress, please make sure mapping port is not occupied or limited.
- TCP/UDP internal and external ports must be identical, cannot be modified.

Step 5. Click OK, to complete UPnP setup.

In browser, enter *"http://WAN IP*:*WAN port no."*to visit corresponding router port no. of private device.

## <span id="page-42-0"></span>**4.3 Info Search**

<span id="page-42-1"></span>You can search and export VTP unlock, call and alarm record in Info Search interface.

## **4.3.1 Call History**

You can search VTO call history in Call History interface, it stores up to 1024 records. See [Figure 4-21.](#page-42-3)

| Index                   | Call Type | Room No. | <b>Begin Time</b>   | Talk Time(min) | <b>End State</b> |
|-------------------------|-----------|----------|---------------------|----------------|------------------|
|                         | Outgoing  | 9901     | 2000-01-04 23:18:29 | 00:00          | <b>Missed</b>    |
| $\overline{2}$          | Outgoing  | 9901     | 2000-01-04 23:17:28 | 00:00          | <b>Missed</b>    |
| $\overline{\mathbf{3}}$ | Outgoing  | 9901     | 2000-01-04 23:13:52 | 00:00          | <b>Missed</b>    |
| $\overline{4}$          | Outgoing  | 9901     | 2000-01-04 23:12:51 | 00:00          | <b>Missed</b>    |
| 5                       | Outgoing  | 9901     | 2000-01-04 23:11:50 | 00:00          | <b>Missed</b>    |
| 6                       | Outgoing  | 9901     | 2000-01-04 23:10:49 | 00:00          | Missed           |
| $\overline{7}$          | Outgoing  | 9901     | 2000-01-04 23:09:48 | 00:00          | Missed           |
| 8                       | Outgoing  | 9901     | 2000-01-04 23:08:47 | 00:00          | Missed           |
| 9                       | Outgoing  | 9901     | 2000-01-04 23:07:46 | 00:00          | Missed           |
| 10                      | Outgoing  | 9901     | 2000-01-04 23:06:45 | 00:00          | Missed           |
| 11                      | Outgoing  | 9901     | 2000-01-04 23:05:44 | 00:00          | Missed           |
| 12                      | Outgoing  | 9901     | 2000-01-04 23:04:43 | 00:00          | Missed           |
| 13                      | Outgoing  | 9901     | 2000-01-04 23:03:42 | 00:00          | <b>Missed</b>    |
| 14                      | Outgoing  | 9901     | 2000-01-04 23:02:41 | 00:00          | <b>Missed</b>    |
| 15                      | Outgoing  | 9901     | 2000-01-04 23:01:40 | 00:00          | <b>Missed</b>    |
| 16                      | Outgoing  | 9901     | 2000-01-04 23:00:39 | 00:00          | <b>Missed</b>    |
| 17                      | Outgoing  | 9901     | 2000-01-04 22:59:38 | 00:00          | <b>Missed</b>    |
| 18                      | Outgoing  | 9901     | 2000-01-04 22:58:37 | 00:00          | <b>Missed</b>    |
| 19                      | Outgoing  | 9901     | 2000-01-04 22:57:36 | 00:00          | <b>Missed</b>    |
| 20                      | Outgoing  | 9901     | 2000-01-04 22:56:35 | 00:00          | <b>Missed</b>    |

Figure 4-21

<span id="page-42-3"></span><span id="page-42-2"></span>Click Export Record to export call history.

## **4.3.2 Alarm Record**

Store up to 1024 records, including door sensor alarm, vandal-proof alarm and etc. Select Info Search>Alarm Record>Alarm Record interface, you can search unit VTO alarm, including room no., alarm status and etc., see [Figure 4-22.](#page-43-3)

| <b>Alarm Record</b>  |          |             |         |                          |
|----------------------|----------|-------------|---------|--------------------------|
| Index                | Room No. | Event State | Channel | Begin Time               |
|                      |          |             |         |                          |
| <b>Export Record</b> |          |             |         | $M \leq 1/1$ $M \leq 10$ |
|                      |          |             |         |                          |
|                      |          |             |         |                          |

Figure 4-22

<span id="page-43-3"></span><span id="page-43-0"></span>Click Export Record to export VTO alarm record.

## **4.3.3 Unlock Record**

You can search VTO unlock records in Unlock Record interface, and it stores up to 1000 records. It includes remote unlock, button unlock and brush card unlock.

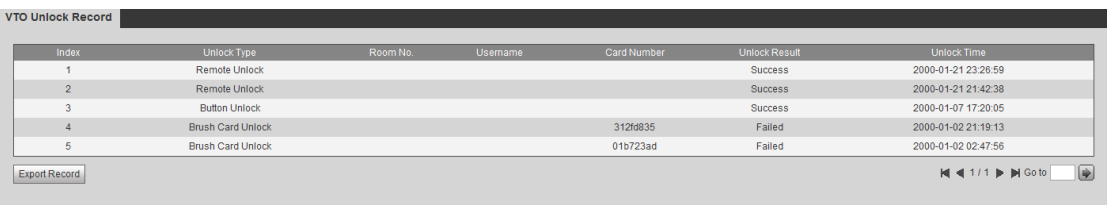

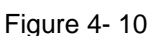

Click Export Record to export VTO alarm record.

# <span id="page-43-1"></span>**4.4 Status Statistics**

## <span id="page-43-2"></span>**4.4.1 VTH Status**

## **Warning:**

If a VTH has never been online, then you cannot find its status in Status Statistics>VTH Status>VTH Status.

In VTH status, you can view VTH connection status. See [Figure 4-23.](#page-43-4)

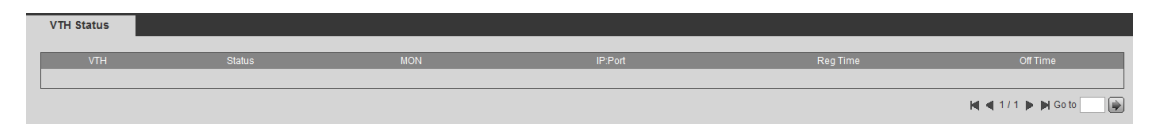

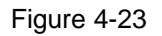

<span id="page-43-4"></span>**•** Status

Offline: Connection between VTO and VTH is disconnected; you cannot call, monitor or talk.

Online: Connection between VTO and VTH is ready, you can call, monitor and talk.

**•** Monitor Status

Unmom: VTH is not monitoring. Onmom: VTH is monitoring.

# <span id="page-45-0"></span>**5 Function Introduction**

VTO supports unlock by card, one-click call MGT center and VTH, and MGT center can intercom with VTH.

## <span id="page-45-1"></span>**5.1 Monitor**

Download APP via mobile phone, and sign up to remotely monitor VTH video. See Ch 4.2.4.5.

## <span id="page-45-2"></span>**5.2 Call**

Press call button on the device to one-click call MGT center or VTH. See Ch 4.2.2

## <span id="page-45-3"></span>**5.3 Unlock Function**

### **Unlock by IC Card**

Swipe authorized IC card at swiping area on VTO and once verification is passed, door will be open. See Ch 4.2.1.3.

### **Unlock by Center**

When center is called, calling or monitoring, center can remotely unlock door. VTO will return to standby interface after call ends or countdown stops.

### **Unlock by VTH**

When VTH is called, calling or monitoring, VTH can remotely unlock door. VTO will return to standby interface after call ends or countdown stops.

## <span id="page-45-4"></span>**5.4 Recovery**

See Ch 4.2.1.8.

# <span id="page-46-0"></span>**Appendix 1 Technical Specifications**

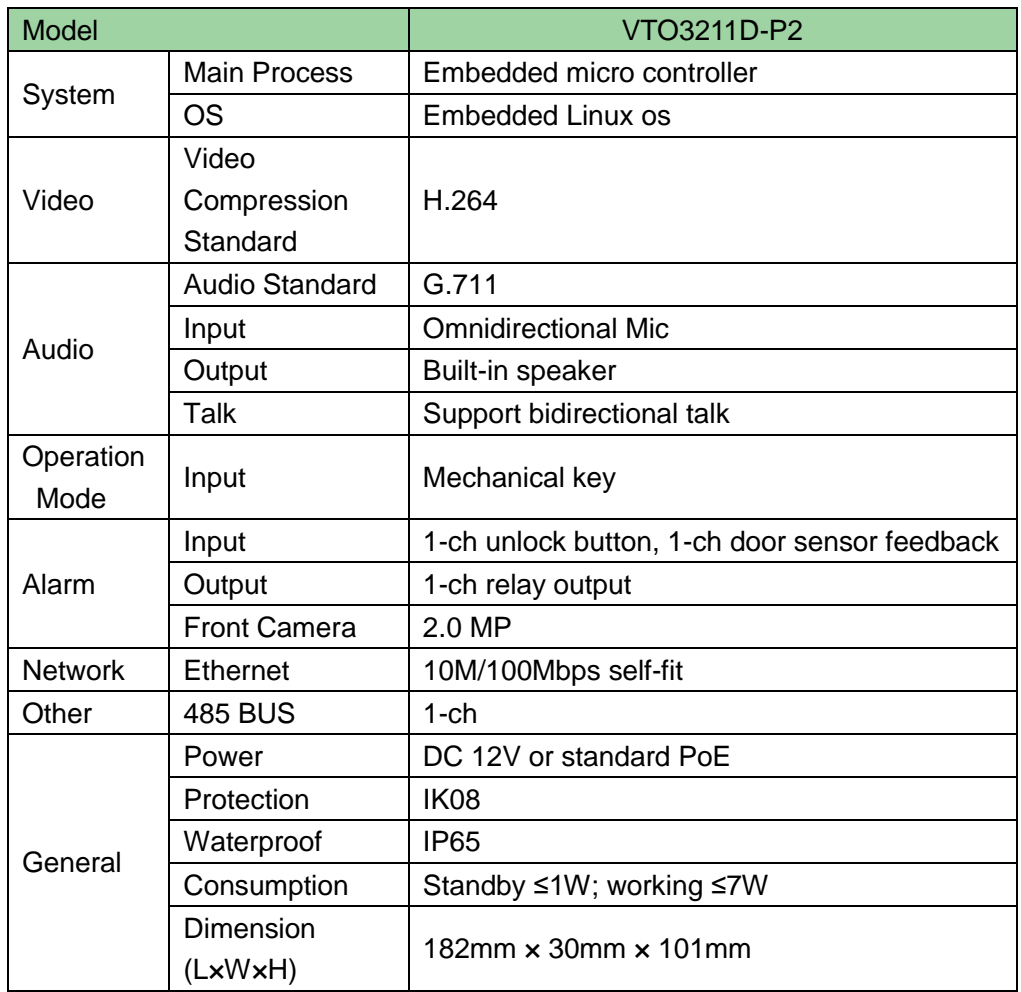

**Note:**

- **This manual is for reference only. Slight difference may be found in user interface.**
- **All the designs and software here are subject to change without prior written notice.**
- **[All trademarks and registered trademarks are the properties of their respective](http://www.affordablelaundry.com/all-trademarks-and-registered-trademarks-are-the-property-of-their-respective-owners)  [owners.](http://www.affordablelaundry.com/all-trademarks-and-registered-trademarks-are-the-property-of-their-respective-owners)**
- **If there is any uncertainty or controversy, please refer to the final explanation of us.**
- **Please visit our website or contact your local service engineer for more information.**